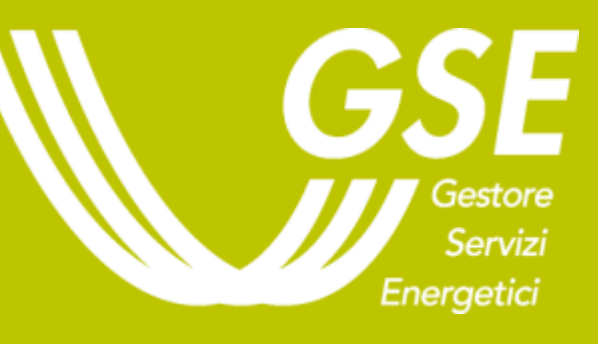

# **Conto Termico:**

# **Il Portaltermico**

**D. Gabriela Rivera Cordero** Unità Conto Termico

#### *«IL NUOVO CONTO TERMICO» Bari, 22 maggio 2017*

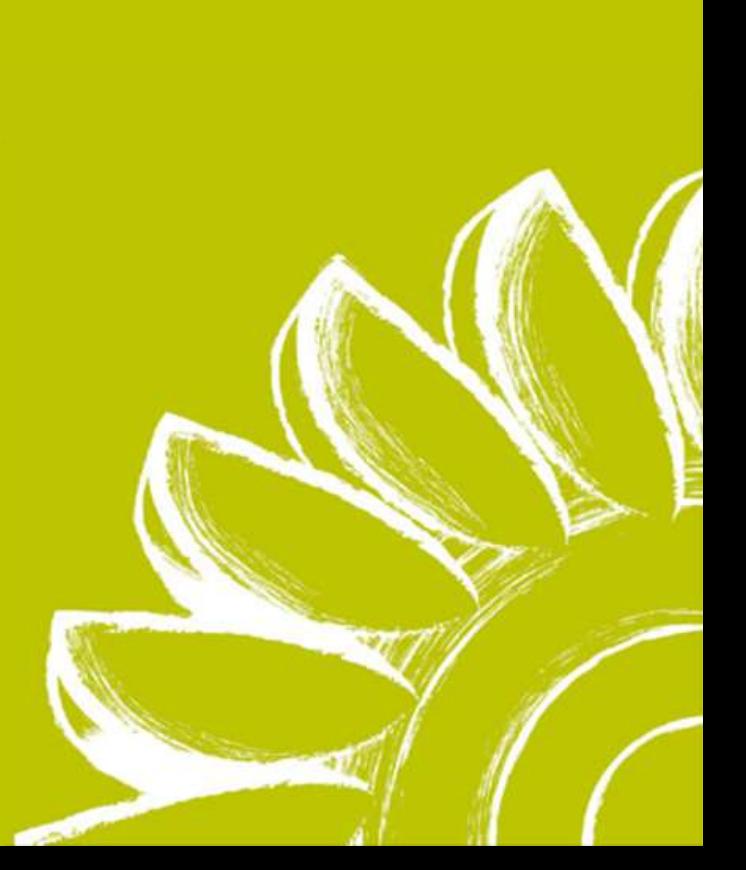

#### **H O M E P A G E**

Il **Port***al***termico** è lo strumento informatico attraverso cui è possibile presentare richiesta di concessione incentivo, inviare eventuale documentazione integrativa e/o osservazioni e attivare il contratto con il GSE.

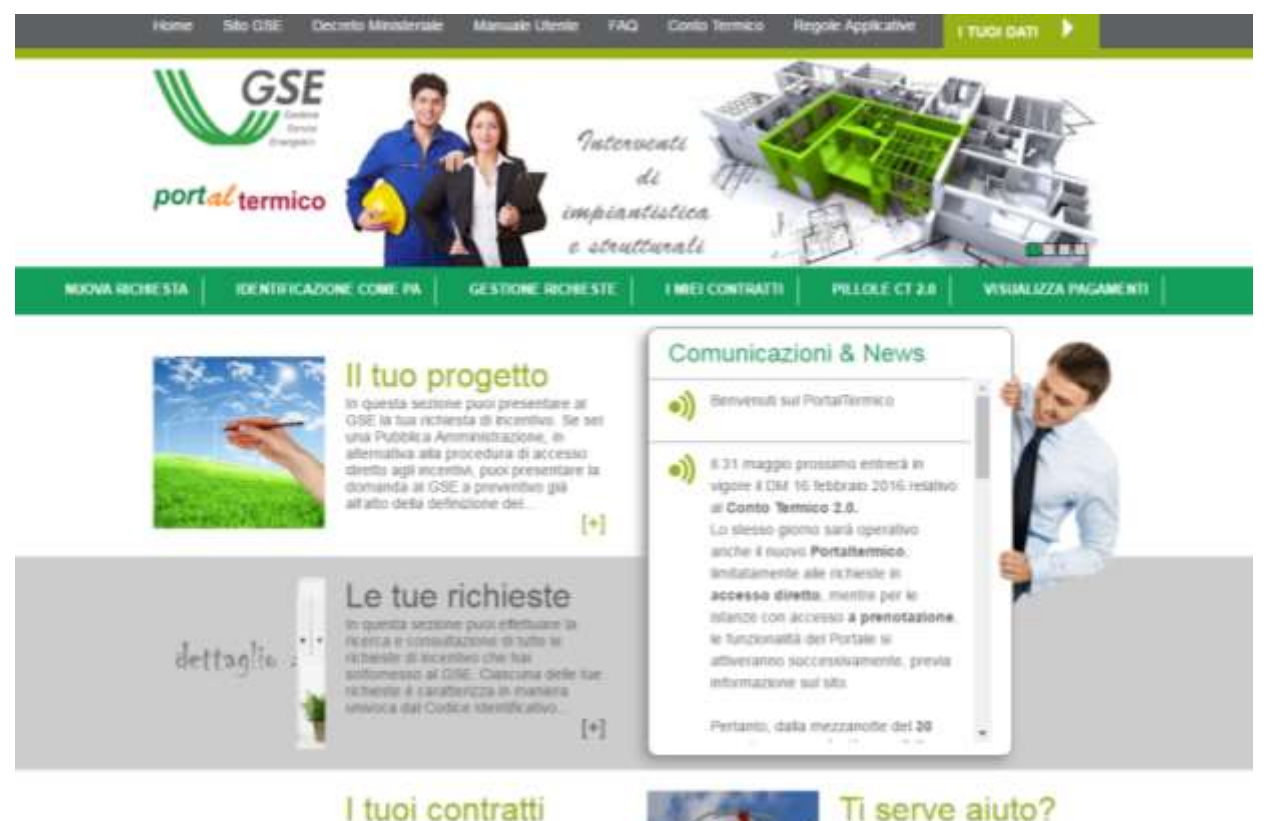

In questa sezione boyi i riferimenti uta-

a ricevere assistenza per qualsasi

In gointa sezione publiefettuare la

ricenta e consultazione di tutte le tue

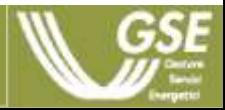

#### **H O M E P A G E**

Il **Port***al***termico** è lo strumento informatico attraverso cui è possibile presentare richiesta di concessione incentivo, inviare eventuale documentazione integrativa e/o osservazioni e attivare il contratto con il GSE.

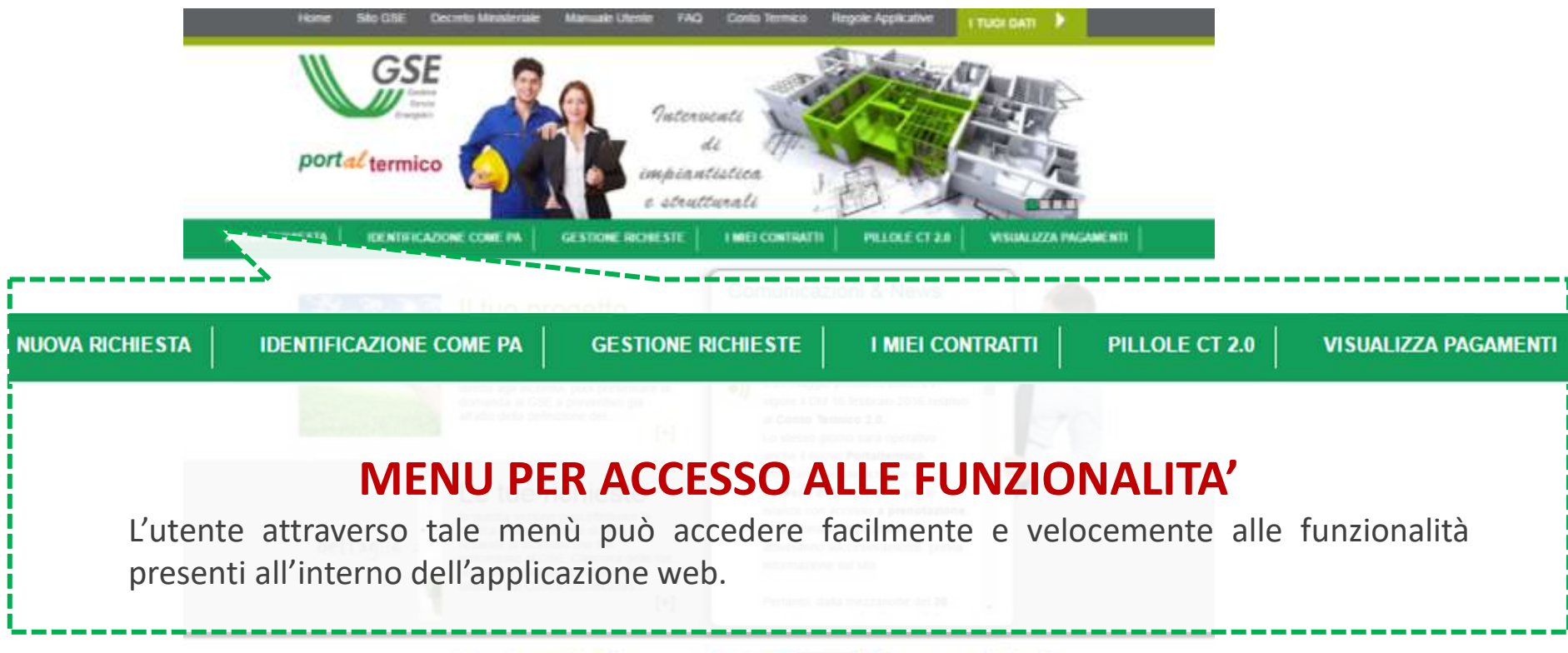

I tuoi contratti In morals serious man effettuate la rewrs a comultarious di tube la tu

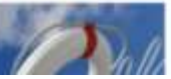

Il serve aiuto? to character was through formal is officer research until a relevante antinderuna ben dozeno

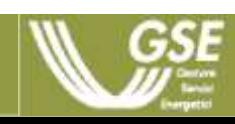

#### **H O M E P A G E**

Il **Port***al***termico** è lo strumento informatico attraverso cui è possibile presentare richiesta di concessione incentivo, inviare eventuale documentazione integrativa e/o osservazioni e attivare il contratto con il GSE.

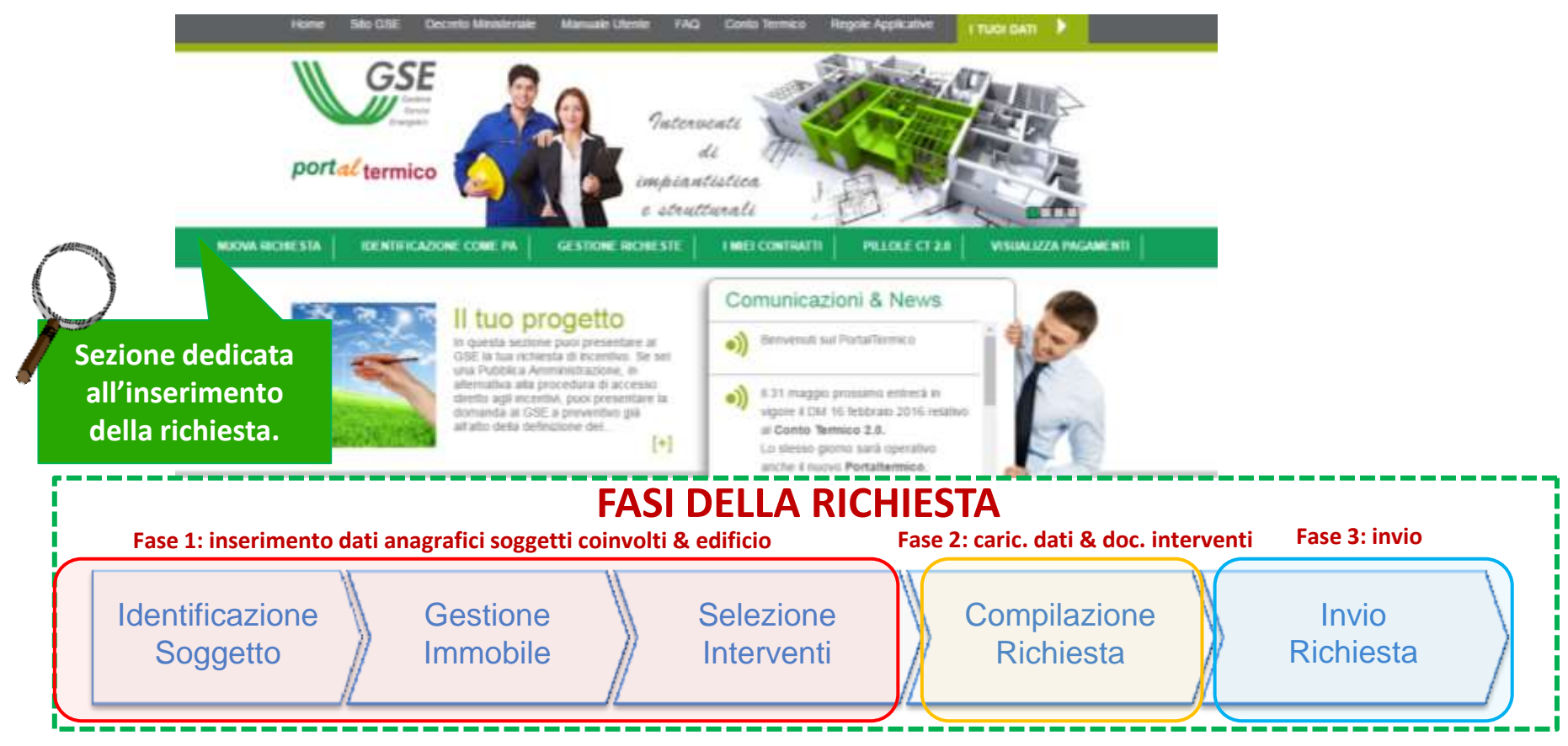

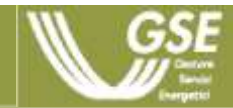

#### **N U O V A R I C H I E S T A – I D E N T I F I C A Z I O N E S O G G E T T I**

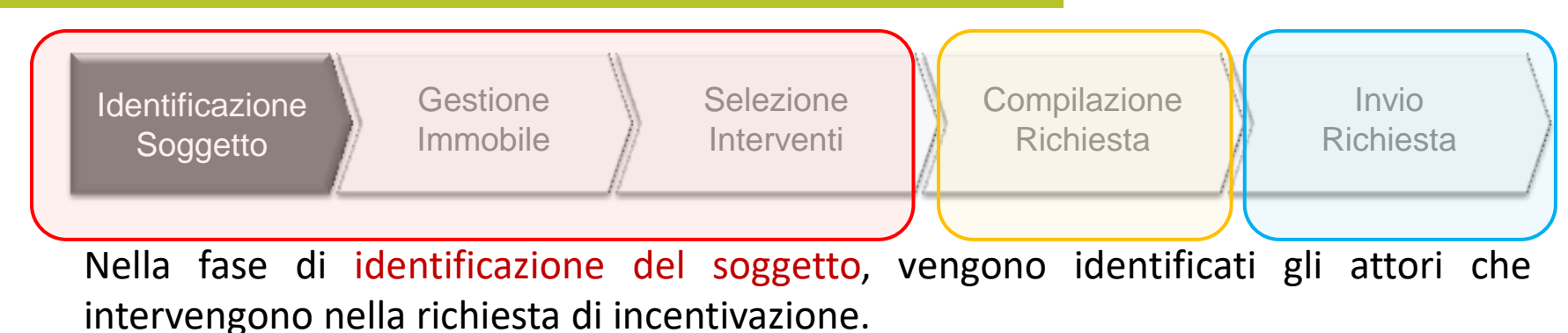

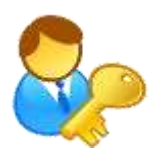

Il **Soggetto Ammesso** è il titolare di diritto di proprietà o che ha nella disponibilità l'immobile oggetto di intervento.

E' determinante per stabilire le **tipologie di interventi incentivabili** e per le **procedure di accesso.**

Il **Soggetto Responsabile** e il **Soggetto Delegato** devono essere entrambi registrati come Operatori in GWA.

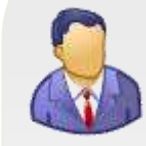

Il **Soggetto Responsabile** (SR) è colui che ha sostenuto le spese per l'esecuzione degli interventi e stipula il contratto con il GSE. Coincide con il Soggetto Ammesso, oppure è una ESCO.

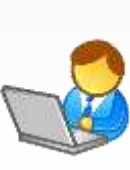

Il **Soggetto Delegato** è la persona fisica o giuridica che opera, tramite delega, per nome e per conto del soggetto responsabile.

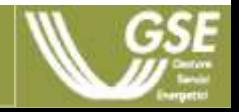

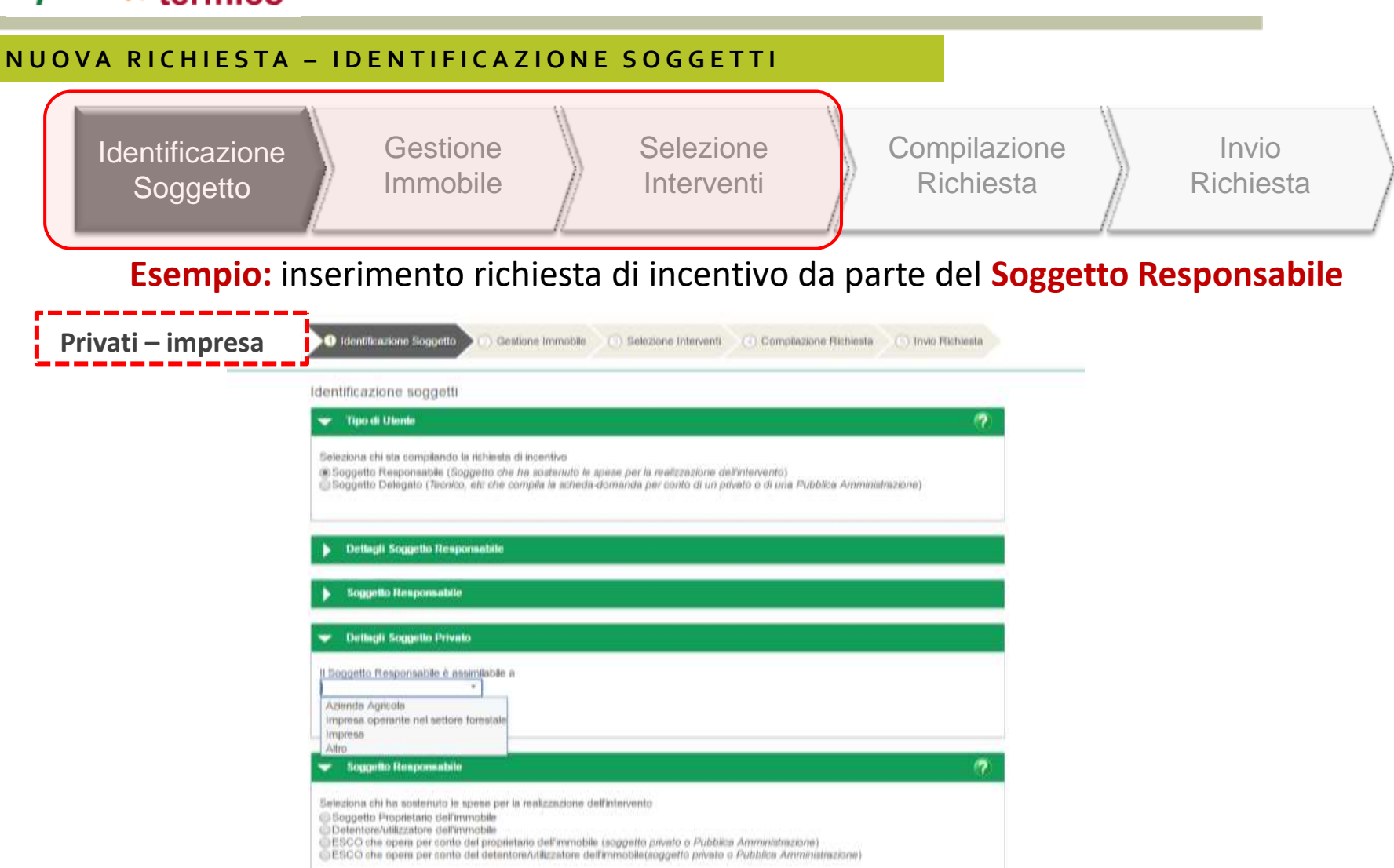

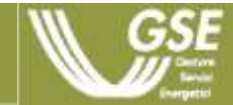

## **– Nuova Richiesta – Identificazione Soggetti**

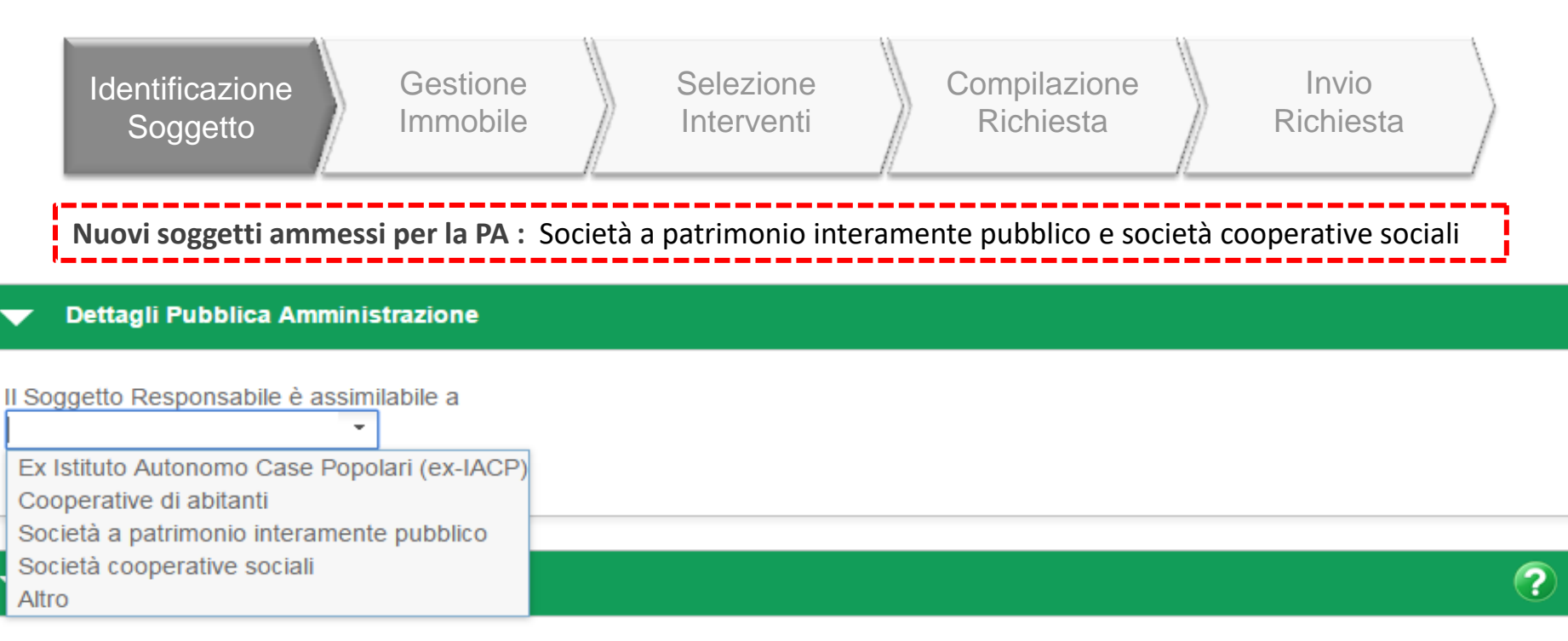

Seleziona chi ha sostenuto le spese per la realizzazione dell'intervento

- ◯Soggetto Proprietario dell'immobile
- ◯Detentore/utilizzatore dell'immobile
- ESCO che opera per conto del proprietario dell'immobile (soggetto privato o Pubblica Amministrazione)
- ESCO che opera per conto del detentore/utilizzatore dell'immobile(soggetto privato o Pubblica Amministrazione)

#### APPLICAZIONE RATA

=SE> **SR**= Società a patrimonio interamente pubblico; viene applicata una rata unica indipendentemente dall'importo spese + diagnosi e APE incentivate nella misura del 100%

=SE> **SR=** Società cooperative sociali; viene gestito come se fosse un soggetto Privato e quindi viene applicata una rata unica se l'incentivo ha importo <= 5.000 €; se l'importo è > 5.000€ viene mantenuto l'attuale algoritmo + spese diagnosi e APE incentivate nella misura del 50%

## **– Nuova Richiesta – Identificazione Soggetti**

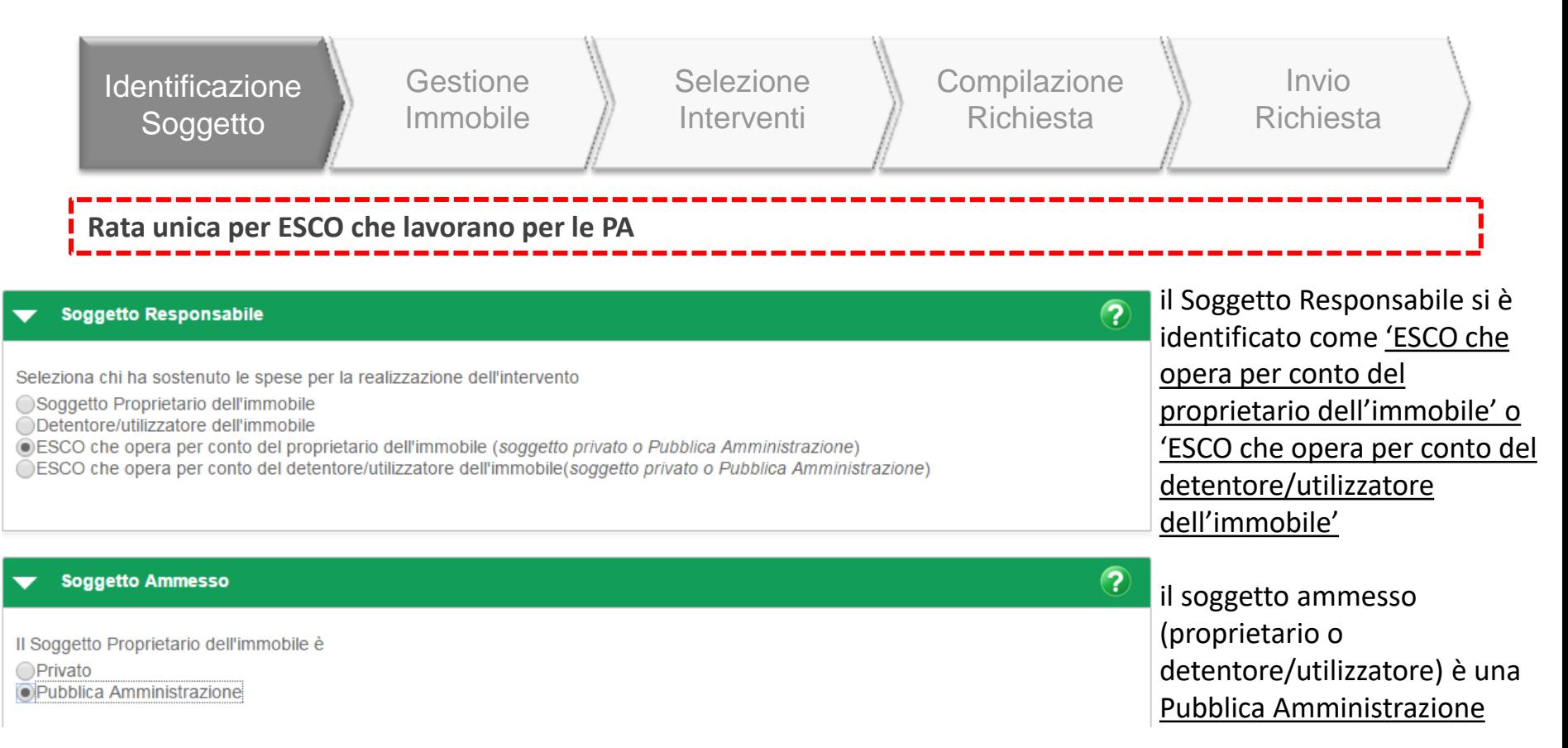

#### APPLICAZIONE RATA

=SE> **SA**= ex-IACP/Società a patrimonio interamente pubblico/altro; viene applicata una rata unica indipendentemente dall'importo totale dell'incentivo + spese diagnosi e APE incentivate nella misura del 100%

=SE> **SA**= Cooperative di abitanti/Società cooperative sociali; viene gestito come se fosse un soggetto Privato e quindi viene applicata una rata unica se l'incentivo ha importo <= 5.000 €; se l'importo è > 5.000€ viene mantenuto l'attuale algoritmo + spese diagnosi e APE incentivate nella misura del 50%

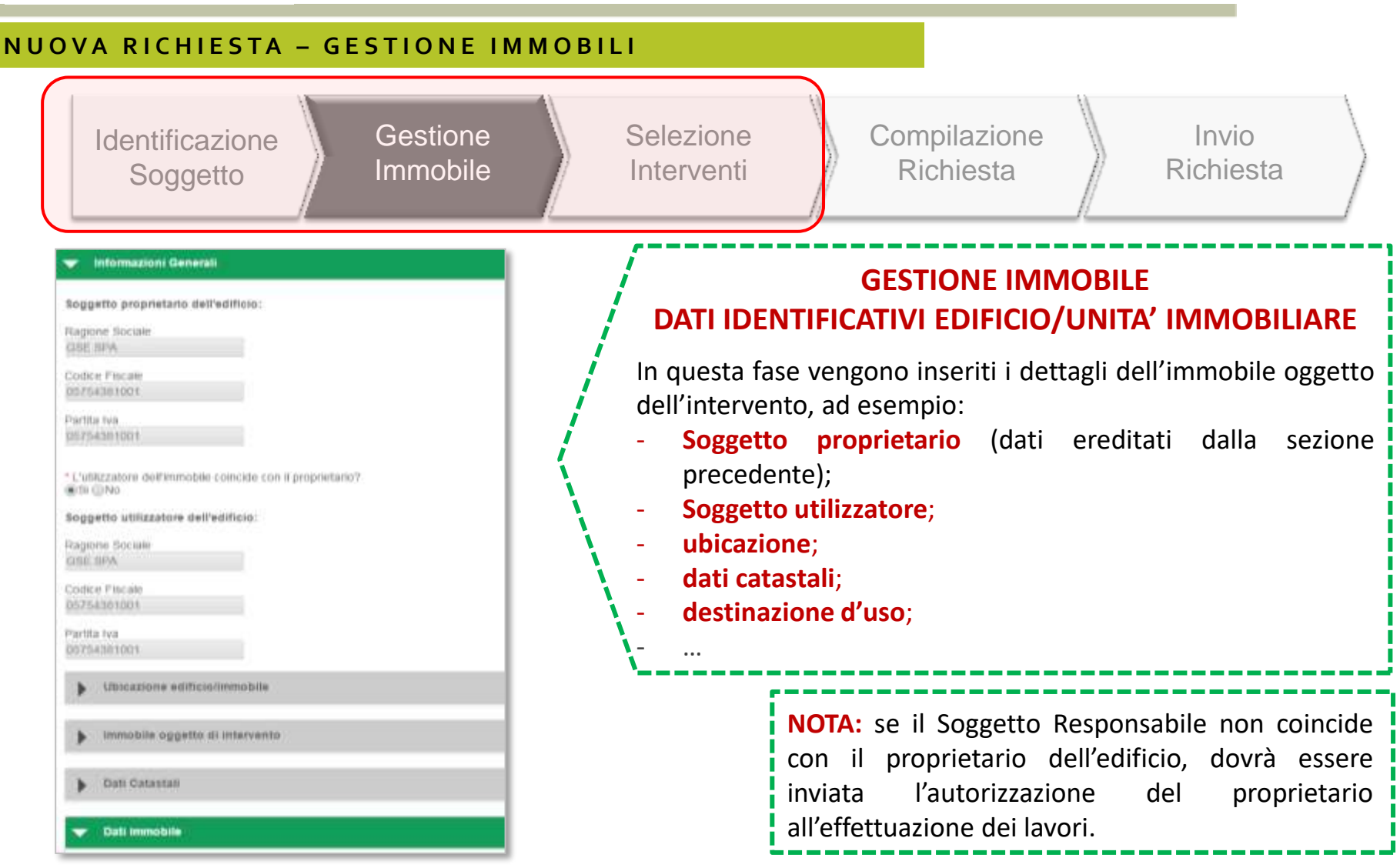

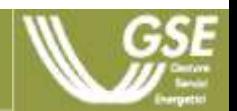

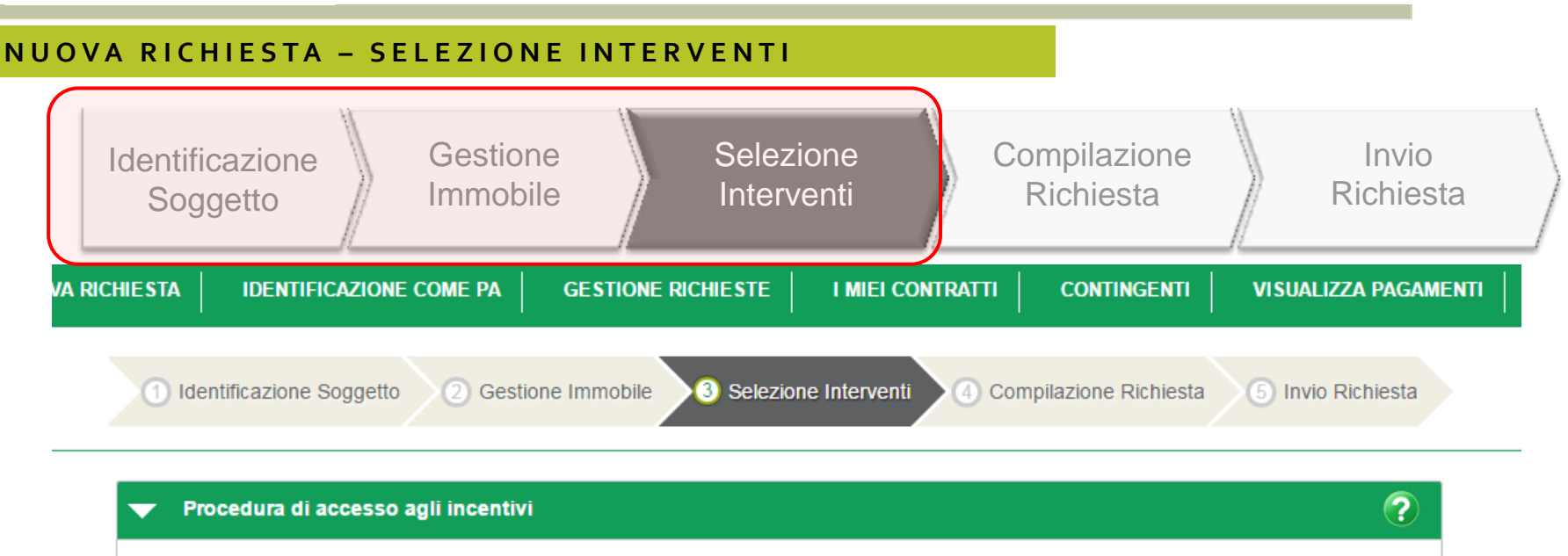

#### **SELEZIONE PROCEDURA DI ACCESSO**

Seleziona la procedura

◯ Procedura accesso diretto ◯ Procedura a prenotazione

In questa fase viene selezionata la tipologia di procedura si accesso all'incentivo (a seconda della identificazione del SR vengono messe a disposizione le procedure percorribili).

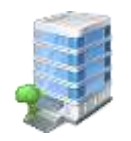

Modalità di Richiesta ad **Accesso Diretto** per interventi effettuati.

Modalità di Richiesta a **Prenotazione** per interventi da avviare o in corso **(solo per PA)**.

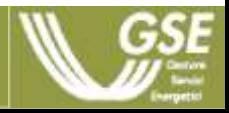

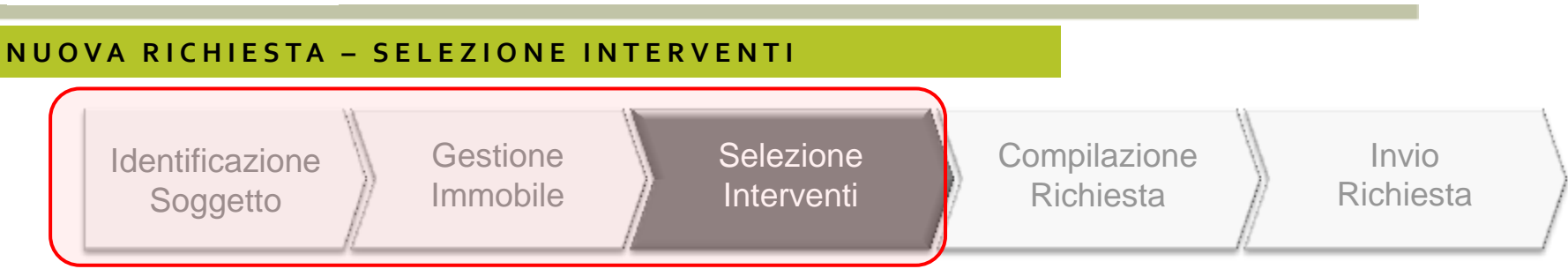

#### **SELEZIONE INTERVENTI**

La lista degli interventi è dinamica e varia in base al tipo di Soggetto Ammesso ed al tipo di edificio. Il Soggetto Responsabile deve inserire la data di conclusione dell'intervento. Il sistema effettuerà delle verifiche di ammisione della richiesta in base ai campi inseriti.

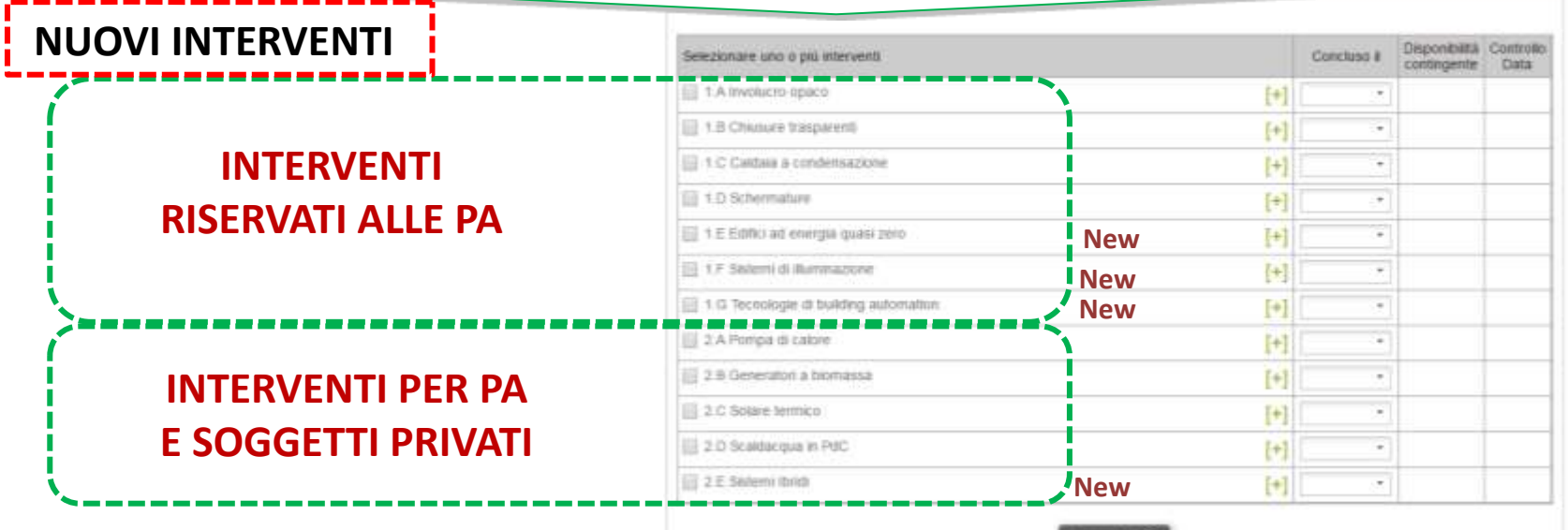

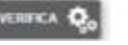

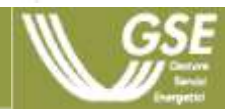

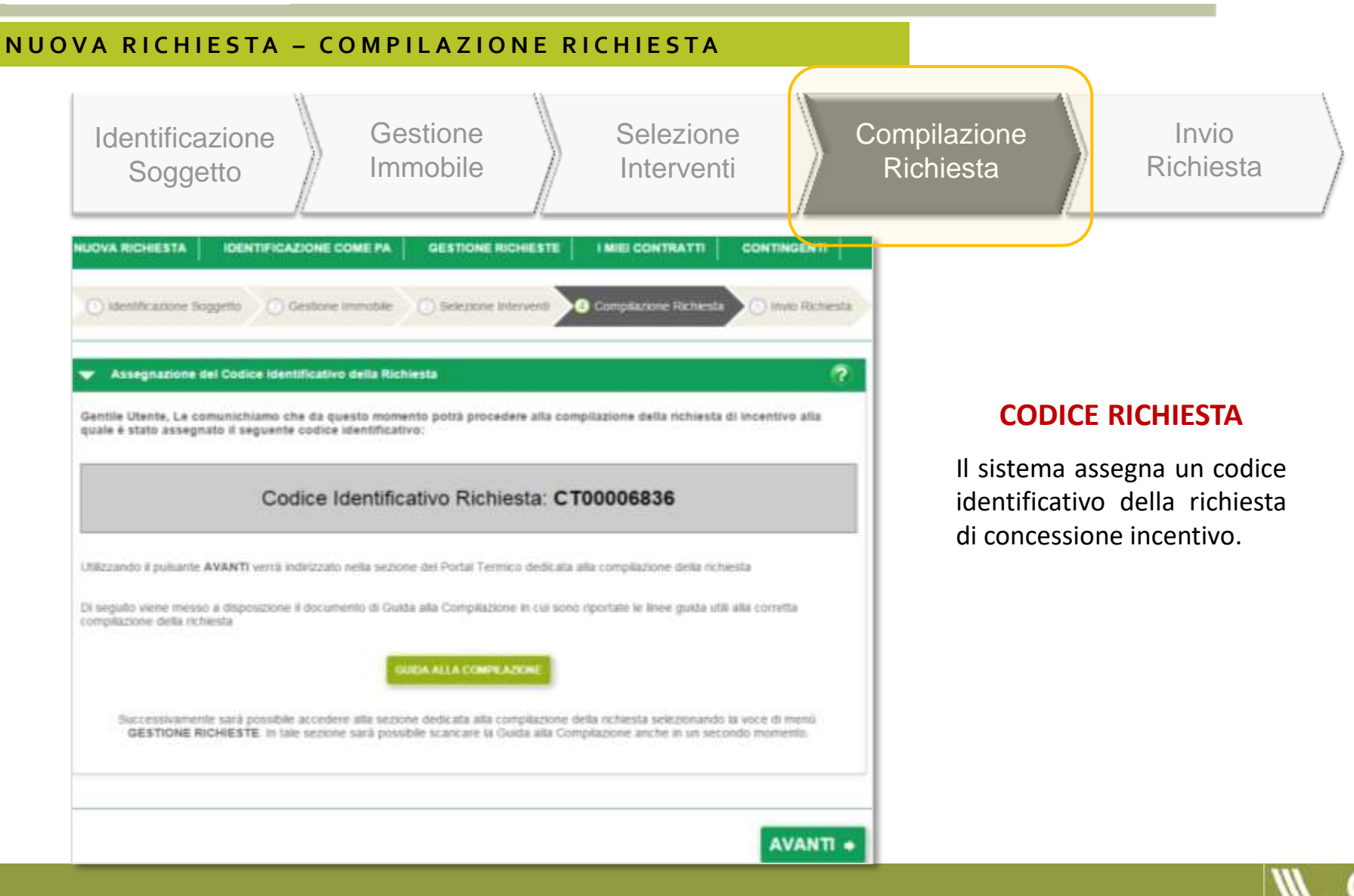

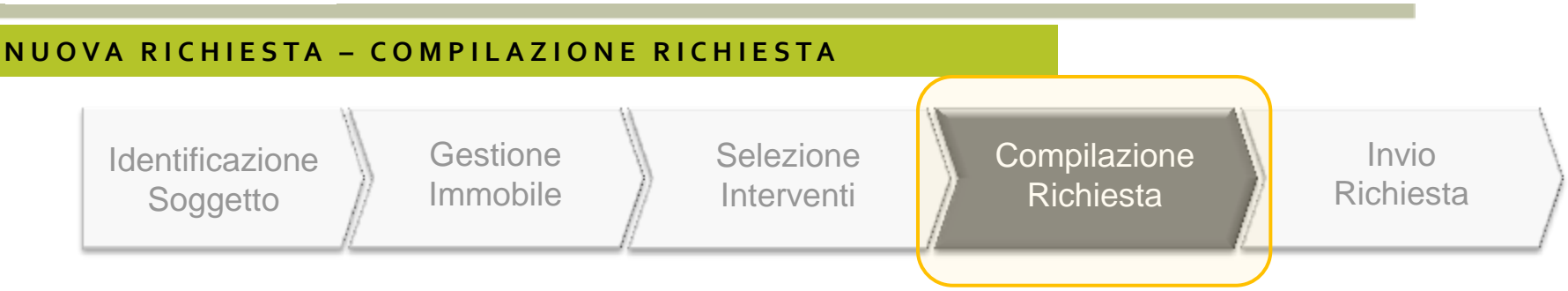

#### **COMPILAZIONE RICHIESTA**

I dati tecnici/ammnistrativi da inserire variano in funzione della tipologia di intervento per cui si richiede l'incentivo. Si possono però individuare le seguenti fasi principali:

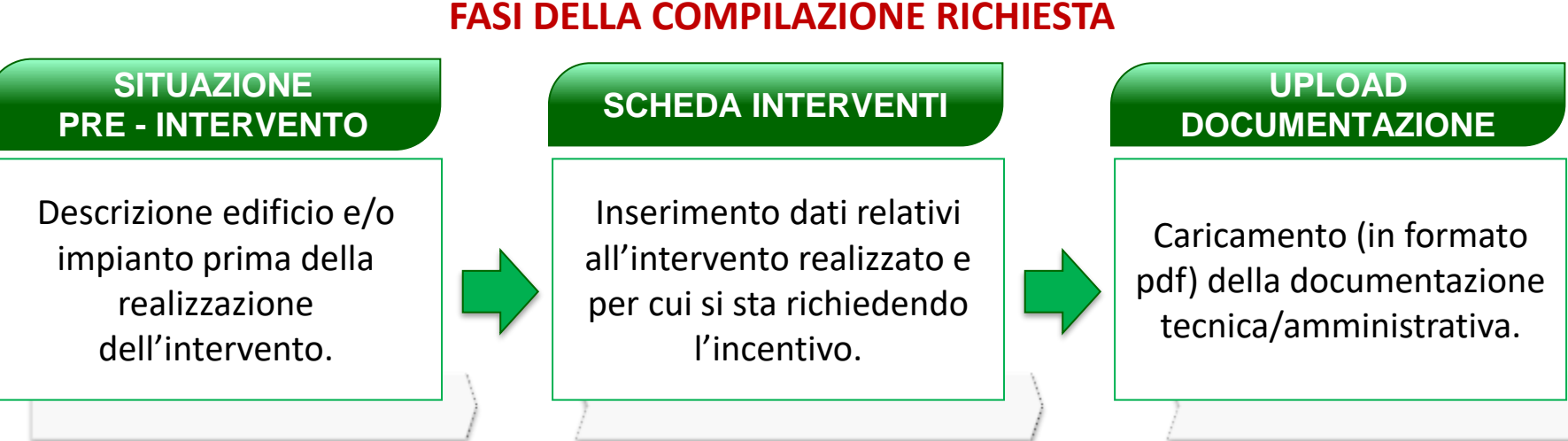

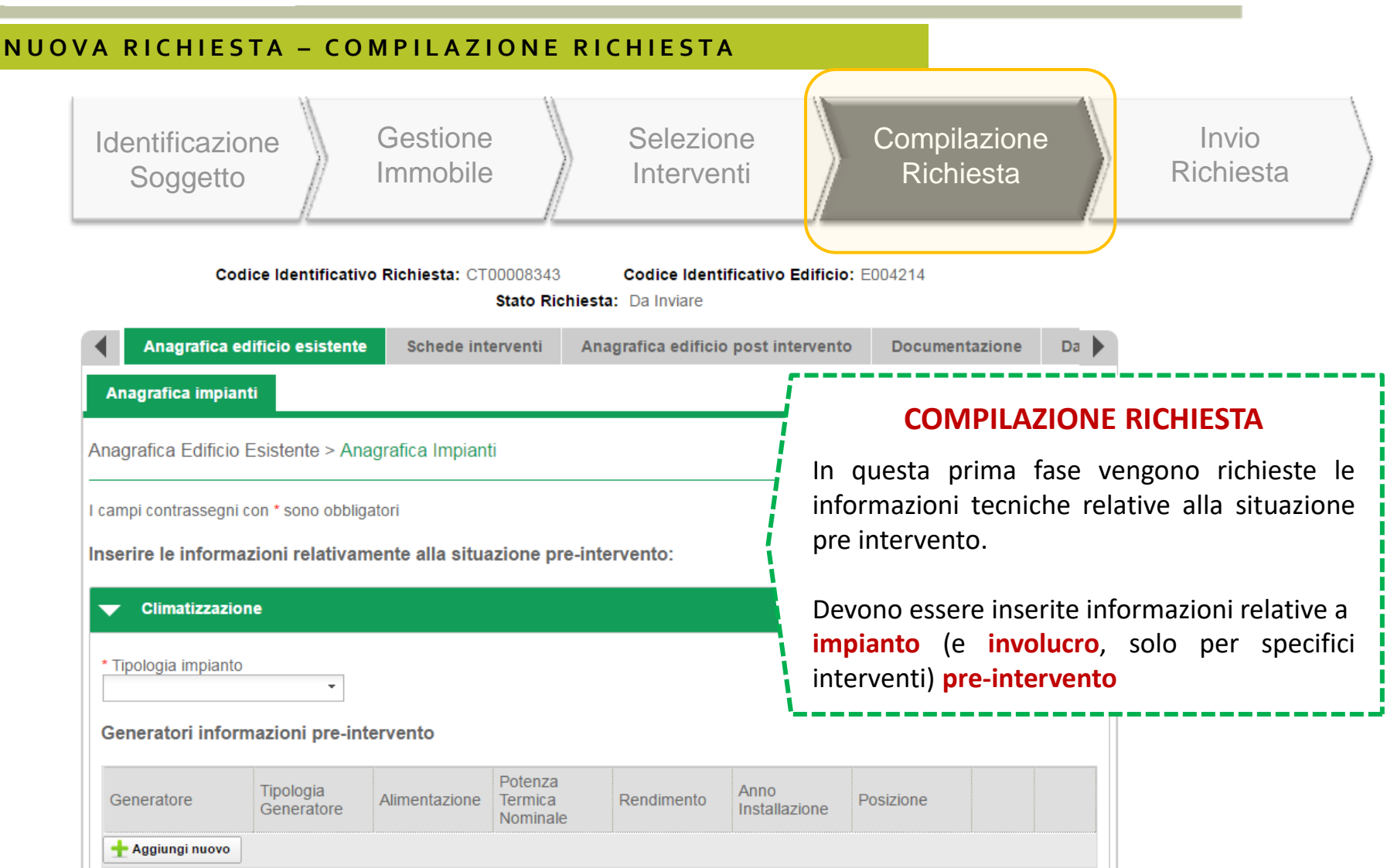

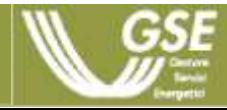

*Esempio di inserimento dati nel caso di intervento «2.B – biomasse»*

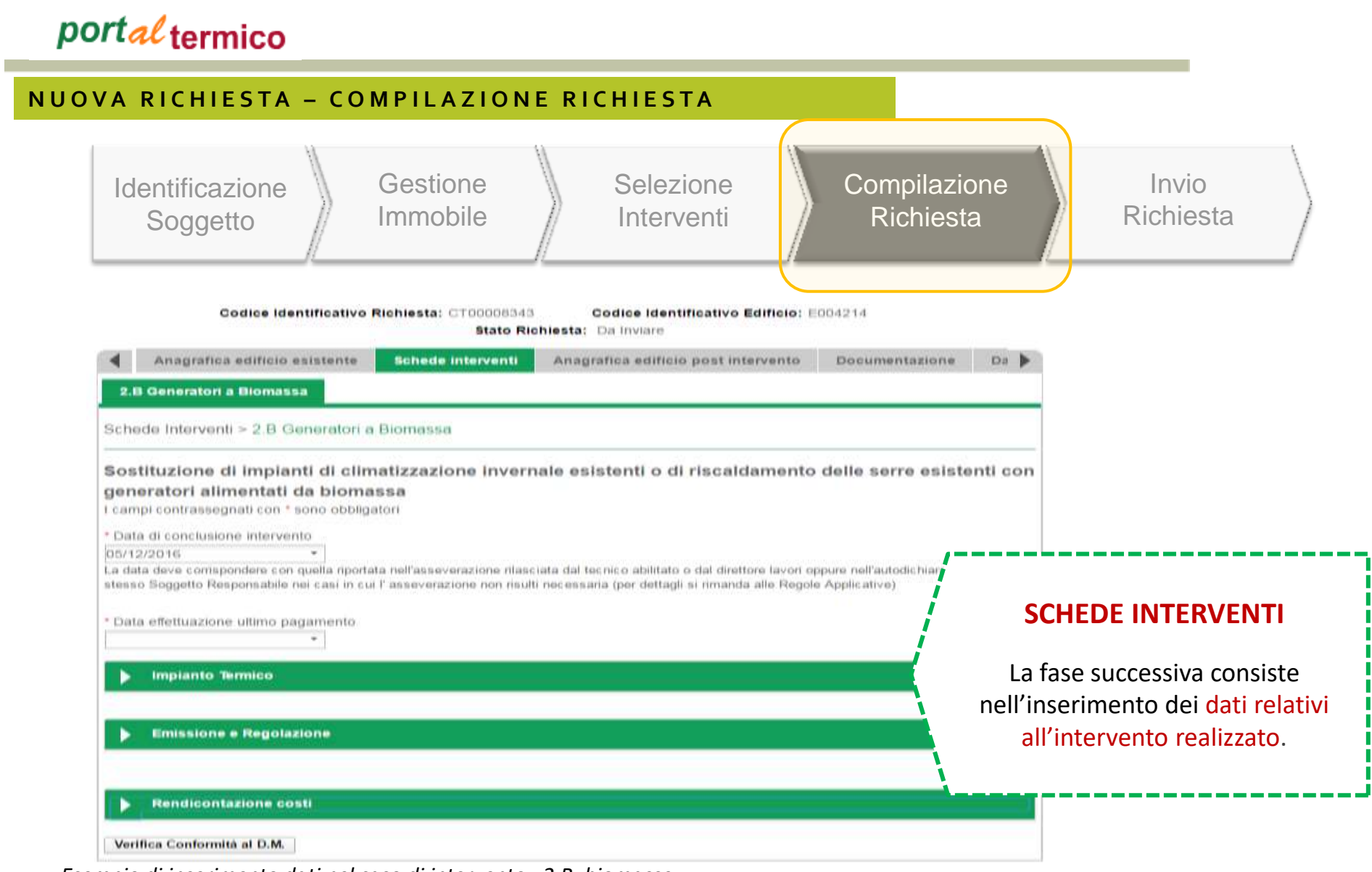

*Esempio di inserimento dati nel caso di intervento «2.B–biomasse»*

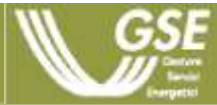

### Il Conto Termico in pillole

#### **N U O V A R I C H I E S T A – C O M P I L A Z I O N E R I C H I E S T A**

#### **Accesso Diretto semplificato**:

procedura semi-automatica per apparecchi domestici di piccola taglia  $(Pn ≤ 35 kW o Sup ≤ 50 m<sup>2</sup>).$ 

**Elenco dei Produttori**: elenco pubblicato\* sul sito del GSE contenente dispositivi proposti dai Produttori per l'inserimento nel Catalogo degli apparecchi domestici.

**Catalogo degli apparecchi domestici:** elenco, reso pubblico dal GSE, contenente apparecchi, macchine e sistemi, identificati con marca e modello, di piccola taglia (Pn  $\leq$  35 kW o Sup  $\leq 50$  m<sup>2</sup>) per la produzione di energia termica.

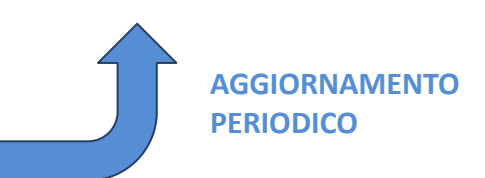

**\* Il 27 febbraio 2017**

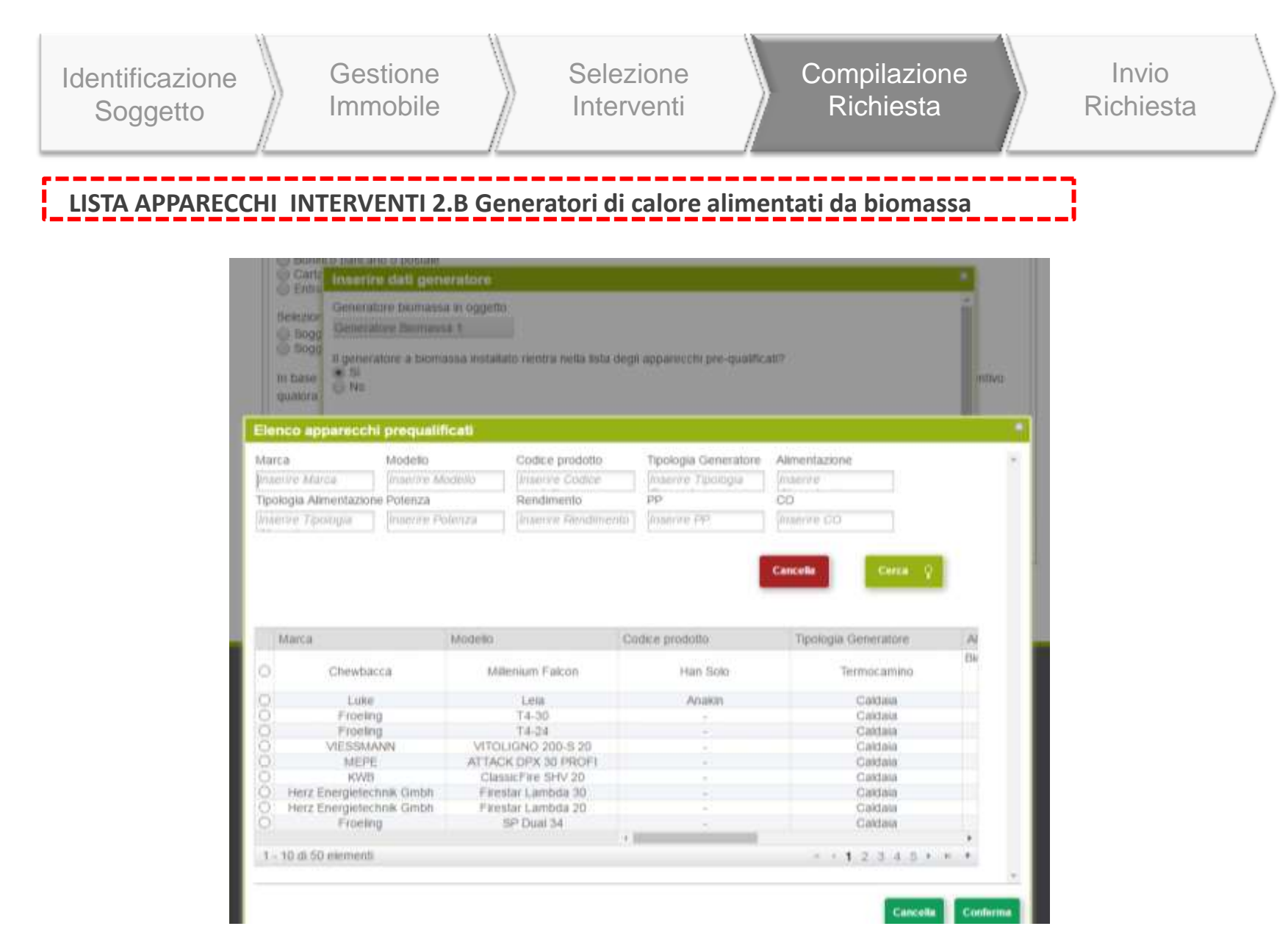

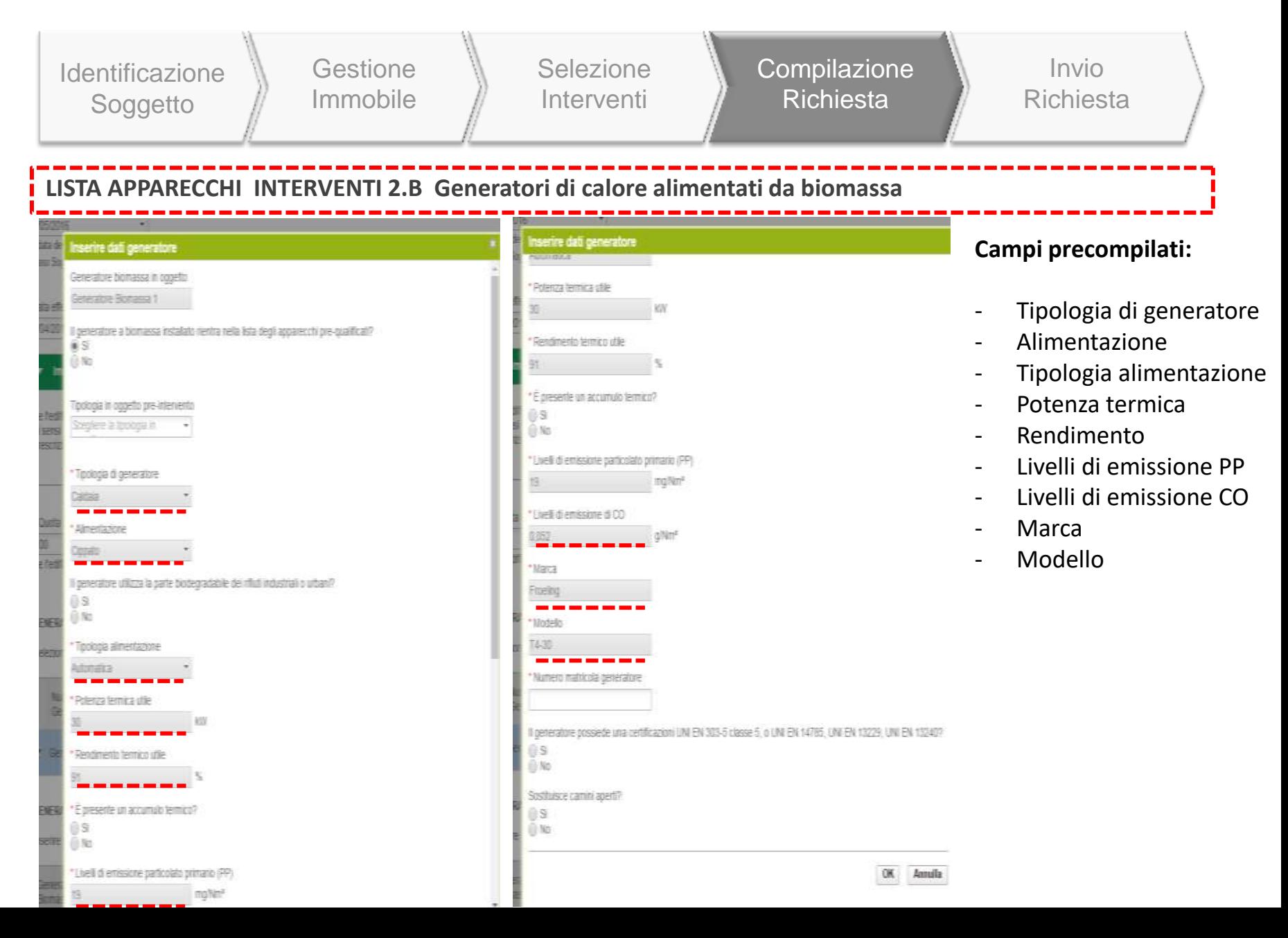

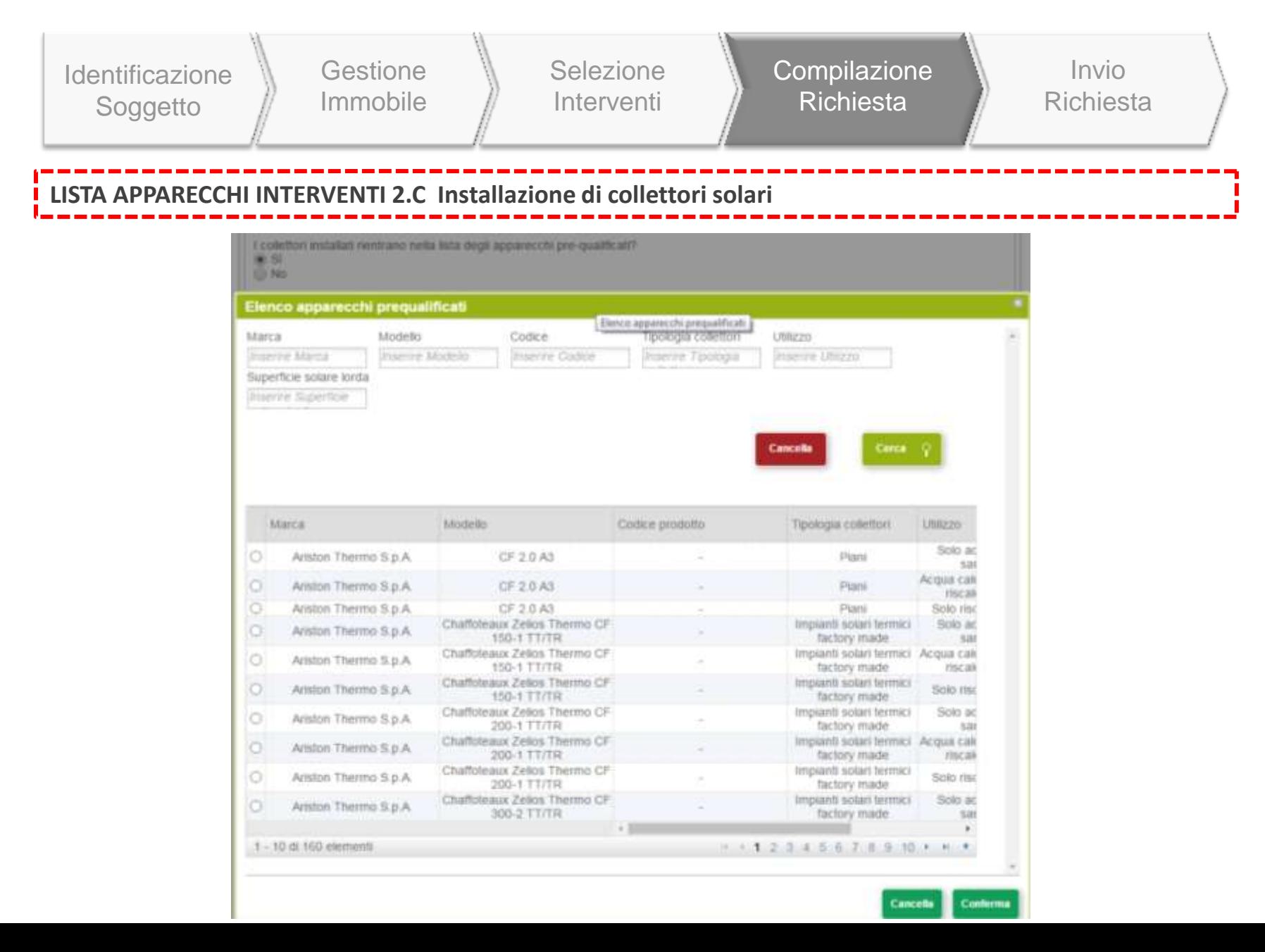

**Stored** 

فالمركات للانتقاصات

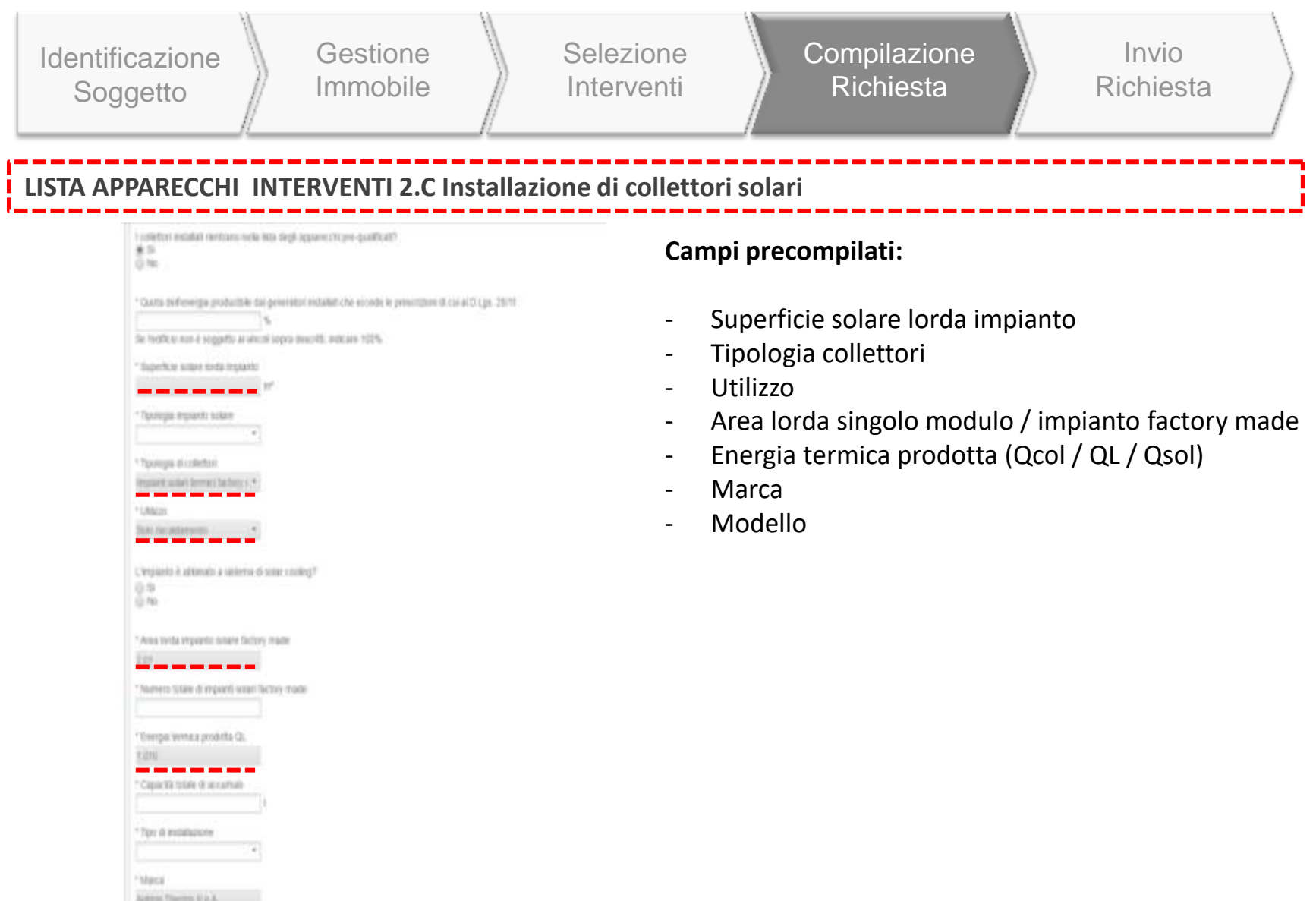

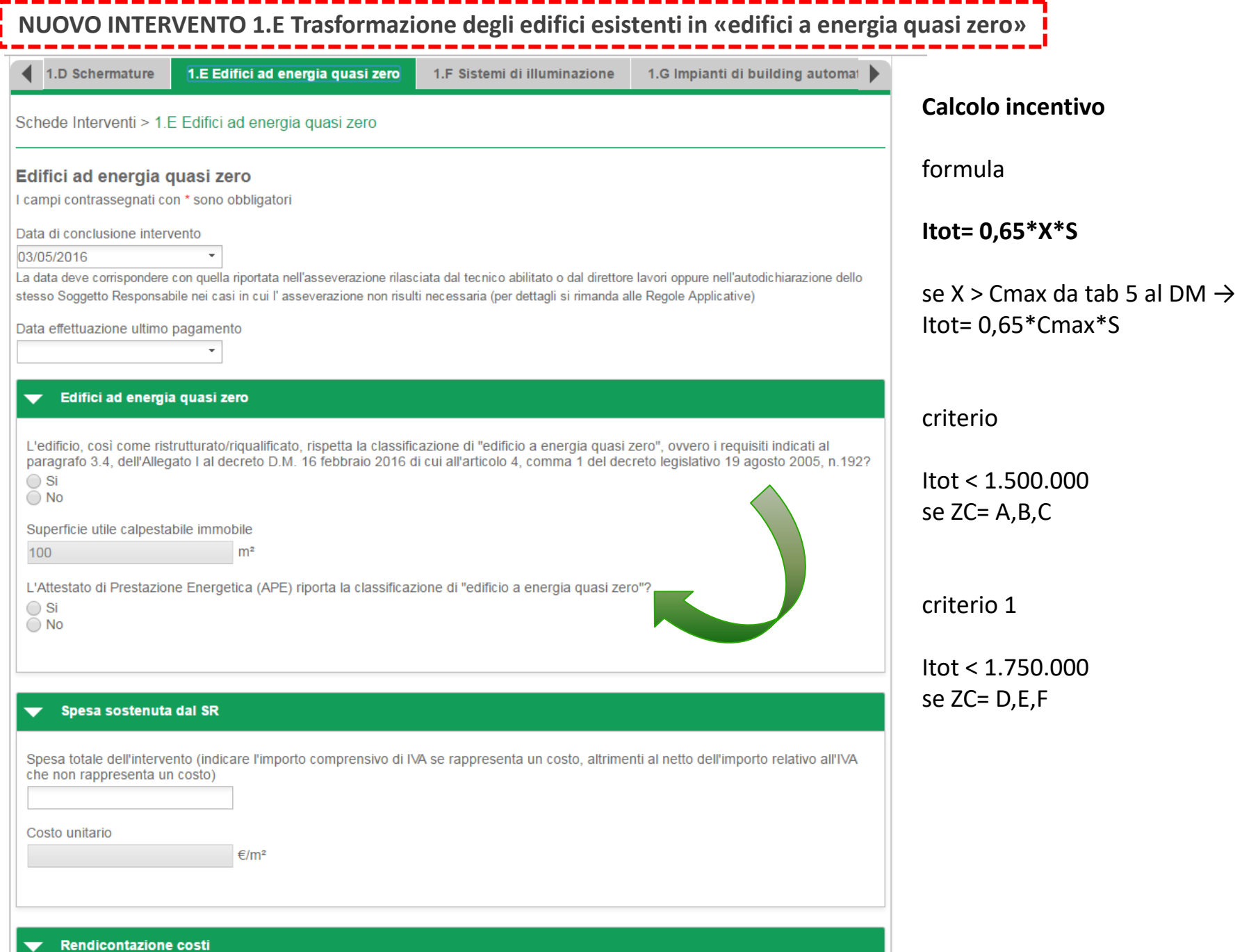

 $\blacktriangledown$ 

#### **NUOVO INTERVENTO 1.F Sostituzione di sistemi di illuminazione in edifici esistenti**

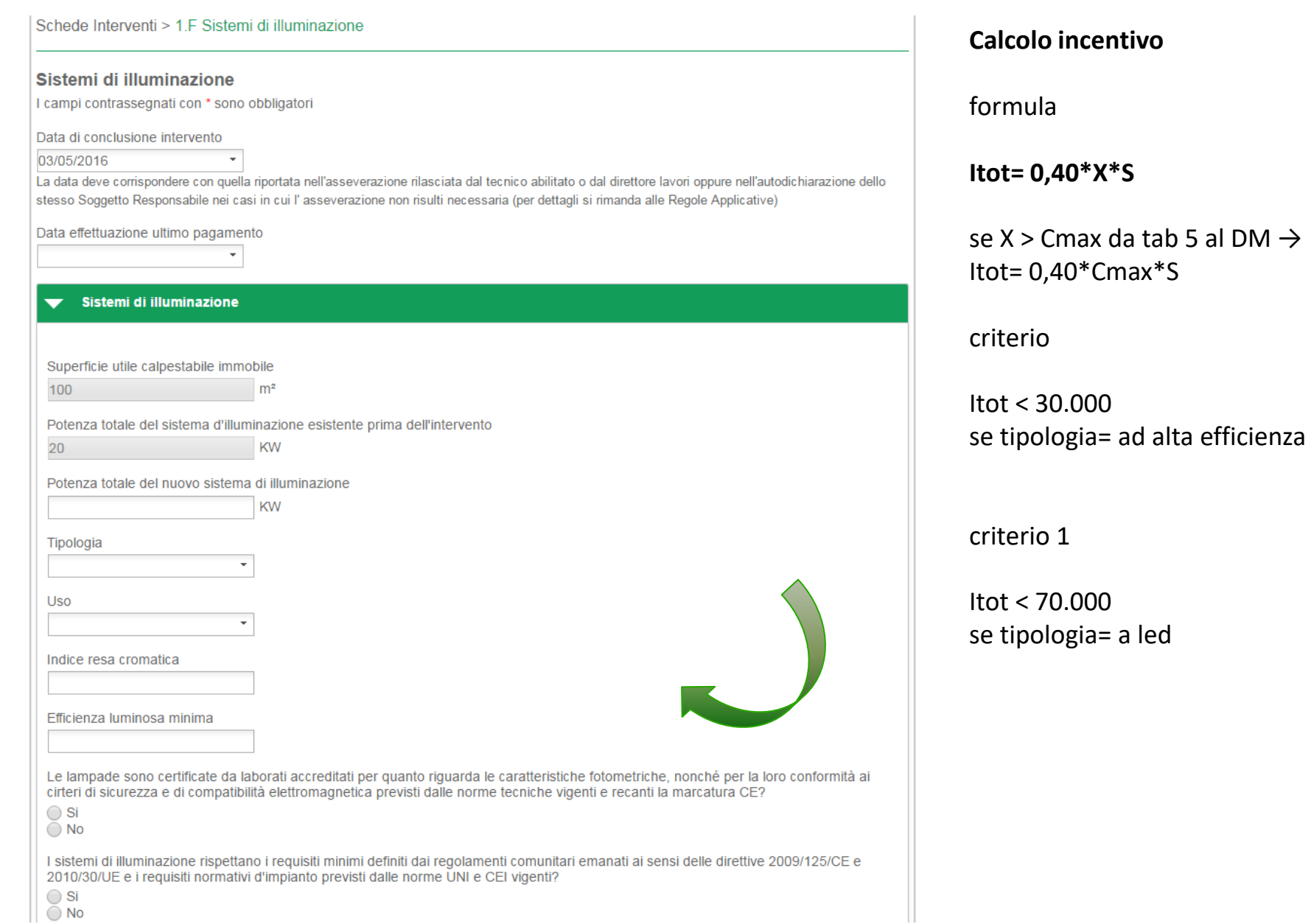

**NUOVO INTERVENTO 1.G Installazione di tecnologie di gestione e controllo automatico «Building automation»** 

------

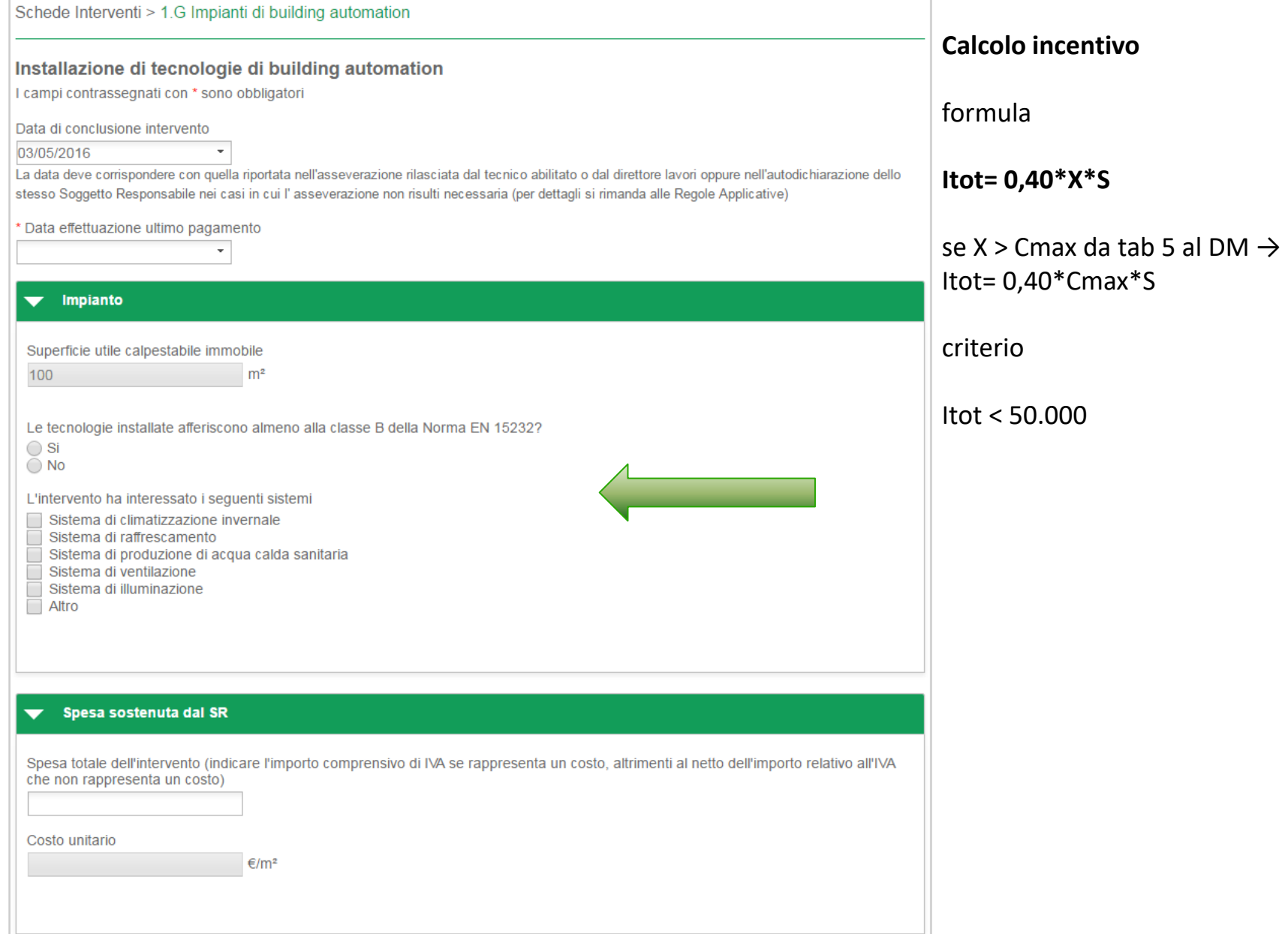

#### **NUOVO INTERVENTO 2.E Sostituzione di impianto di climatizzazione invernale esistenti con sistemi ibridi a pompa di calore**

#### **GENERATORI PRE-INTERVENTO**

Selezionare i generatori sostituiti

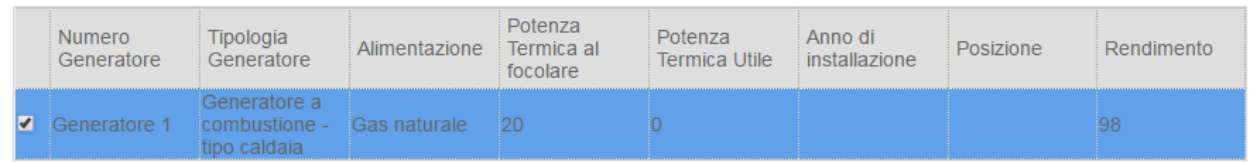

#### **GENERATORI POST-INTERVENTO**

Inserire le informazioni relative ai generatori per cui si richiede l'incentivo

#### **SISTEMA IBRIDO 1**

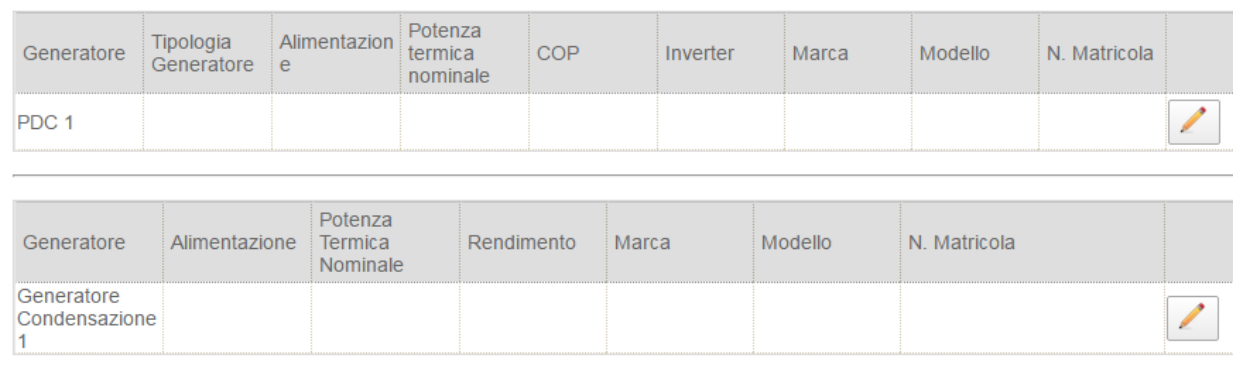

← Aggiungi sistema ibrido

Numero di sistemi ibridi installati in sostituzione dei precedenti

Potenza termica totale del nuovo impianto installato

 $I_{\text{a tot}} = k^* E_i^* C_i$ 

#### **Ia tot = incentivo ANNUO IN €**

 $con k = 1,2;$  Ci è il

coefficiente di valorizzazione dell'energia termica prodotta

espresso in €/kWht, definito in Allegato II Tabella 7 DM;

Ei energia termica incentivata prodotta in un anno

#### **Ei = Qu\*(1-1/COP)**

con Qu Calore totale prodotto dall'impianto in kWht calcolato tramite formula **Qu=Pn\*Quf** COP nominale della macchina Pn Potenza nominale della pdc installata Quf vedi Allegato II tabella 6 DM

#### **SISTEMI IBRIDI**

**n** Elimina

**un sistema ibrido a pompa di calore è definito come un impianto dotato di pompa di calore integrata con caldaia a condensazione assemblato in fabbrica o factory made.**

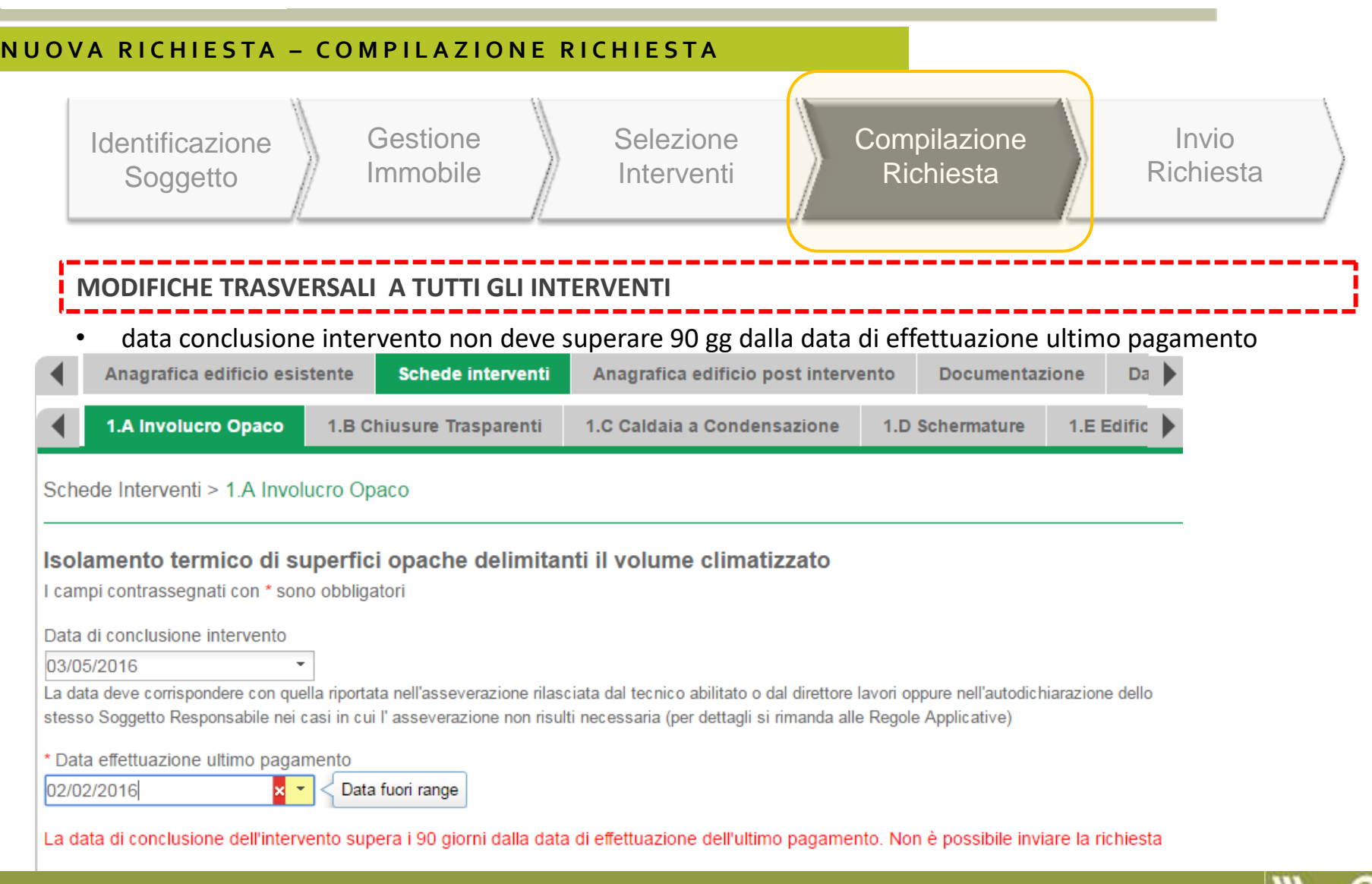

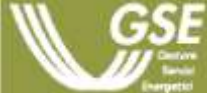

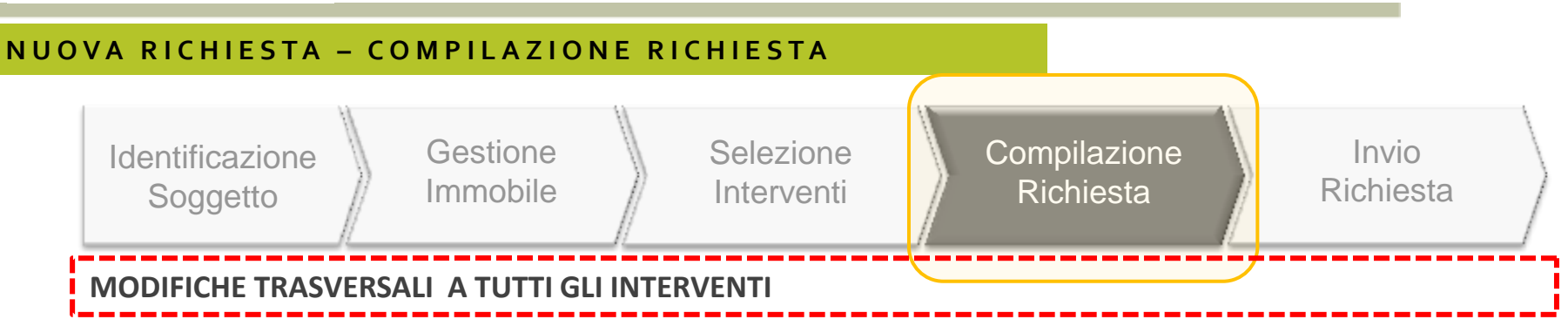

• pagamento con carta di credito per spese sostenute in un unico pagamento e fino a 5.000 euro

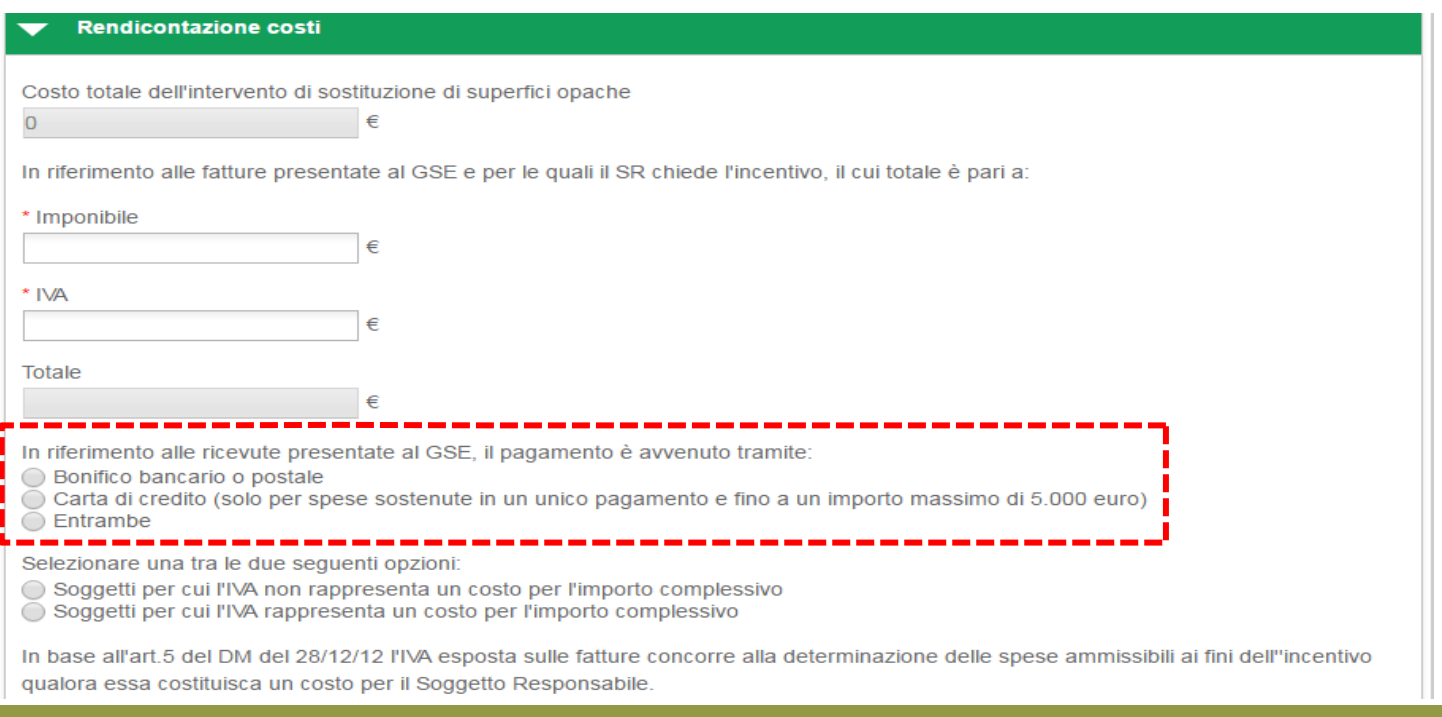

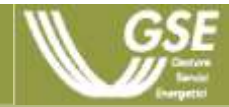

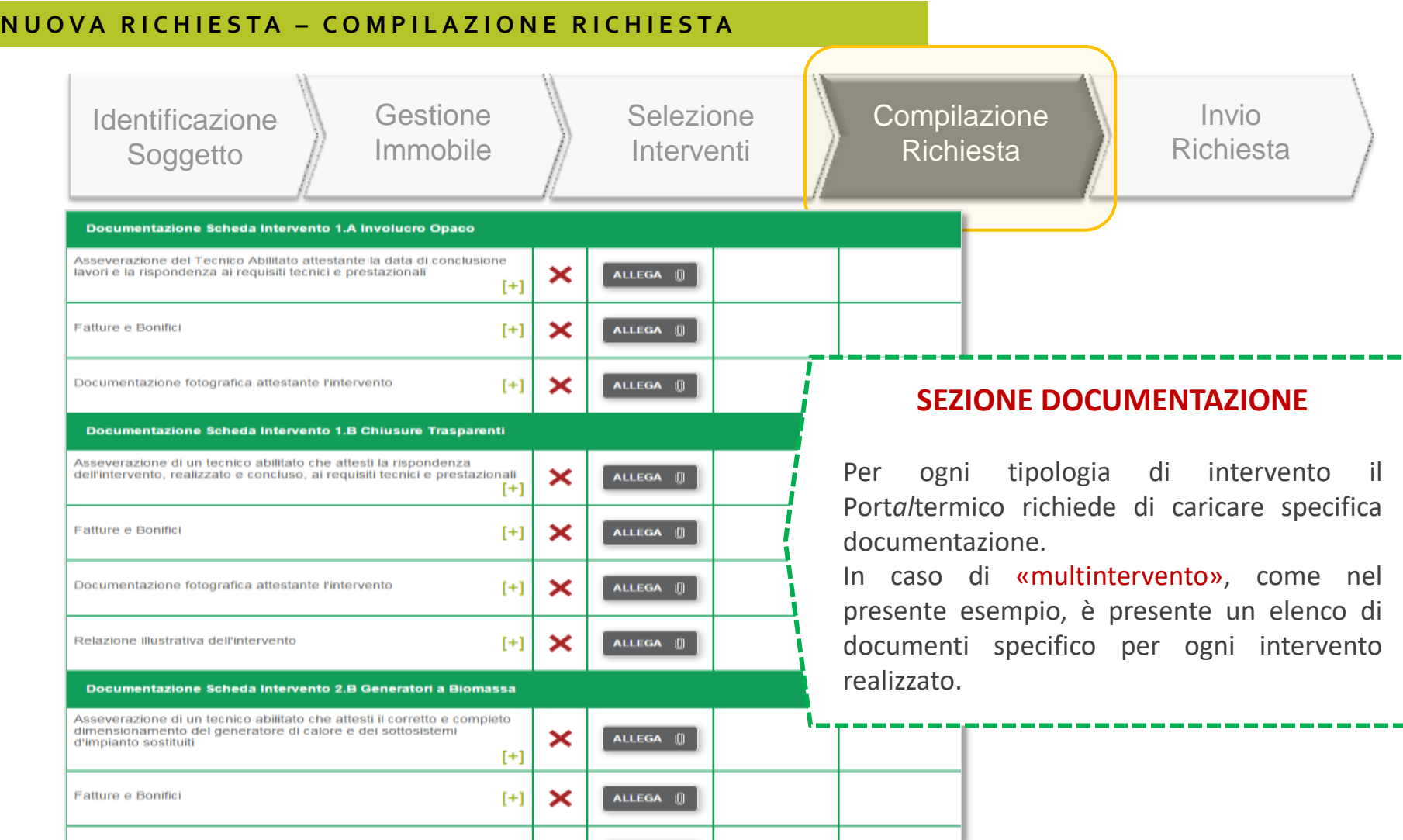

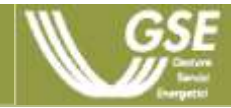

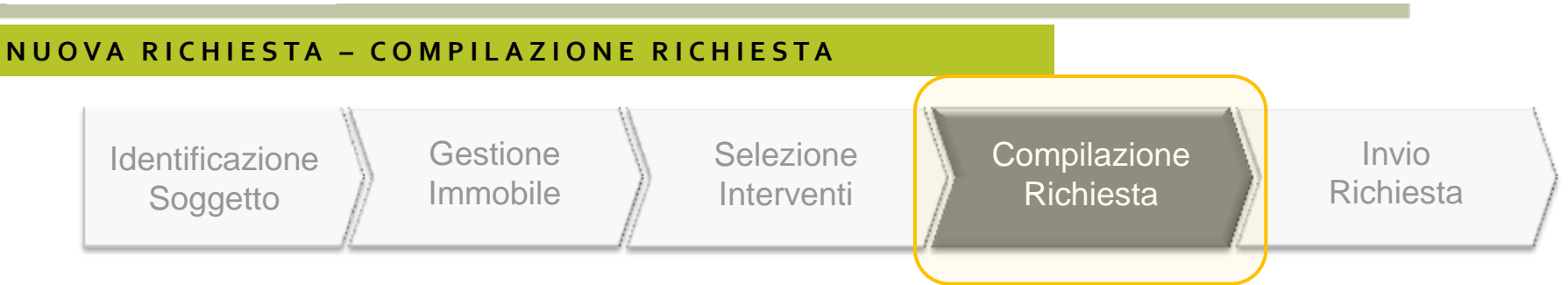

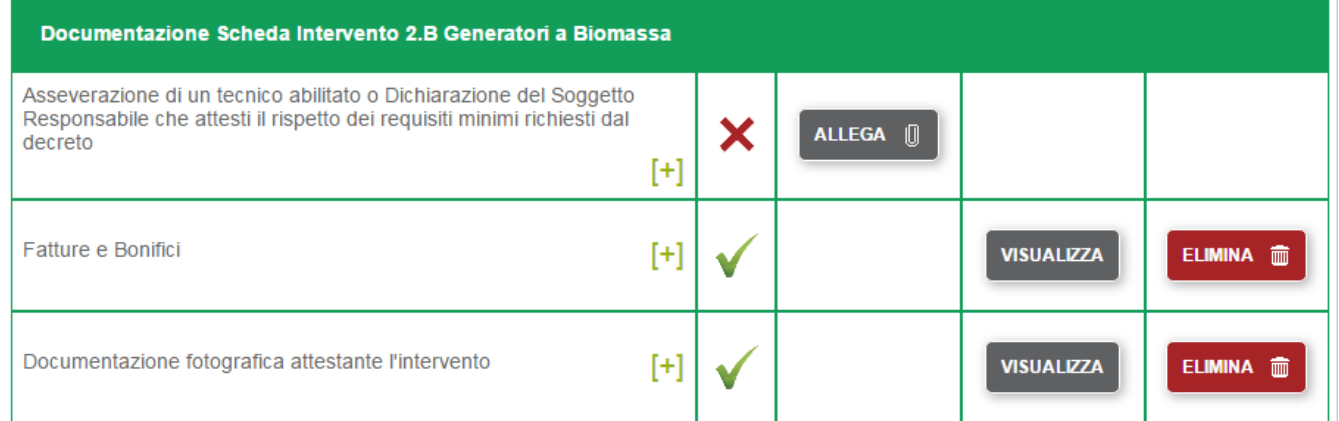

SALVA **圖** 

#### **SEZIONE DOCUMENTAZIONE - VISTA DI DETTAGLIO**

L'elenco della documentazione rappresenta la documentazione da inviare al GSE. Parte della documentazione va conservata a cura del Soggetto Responsabile.

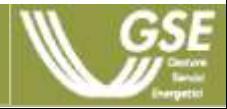

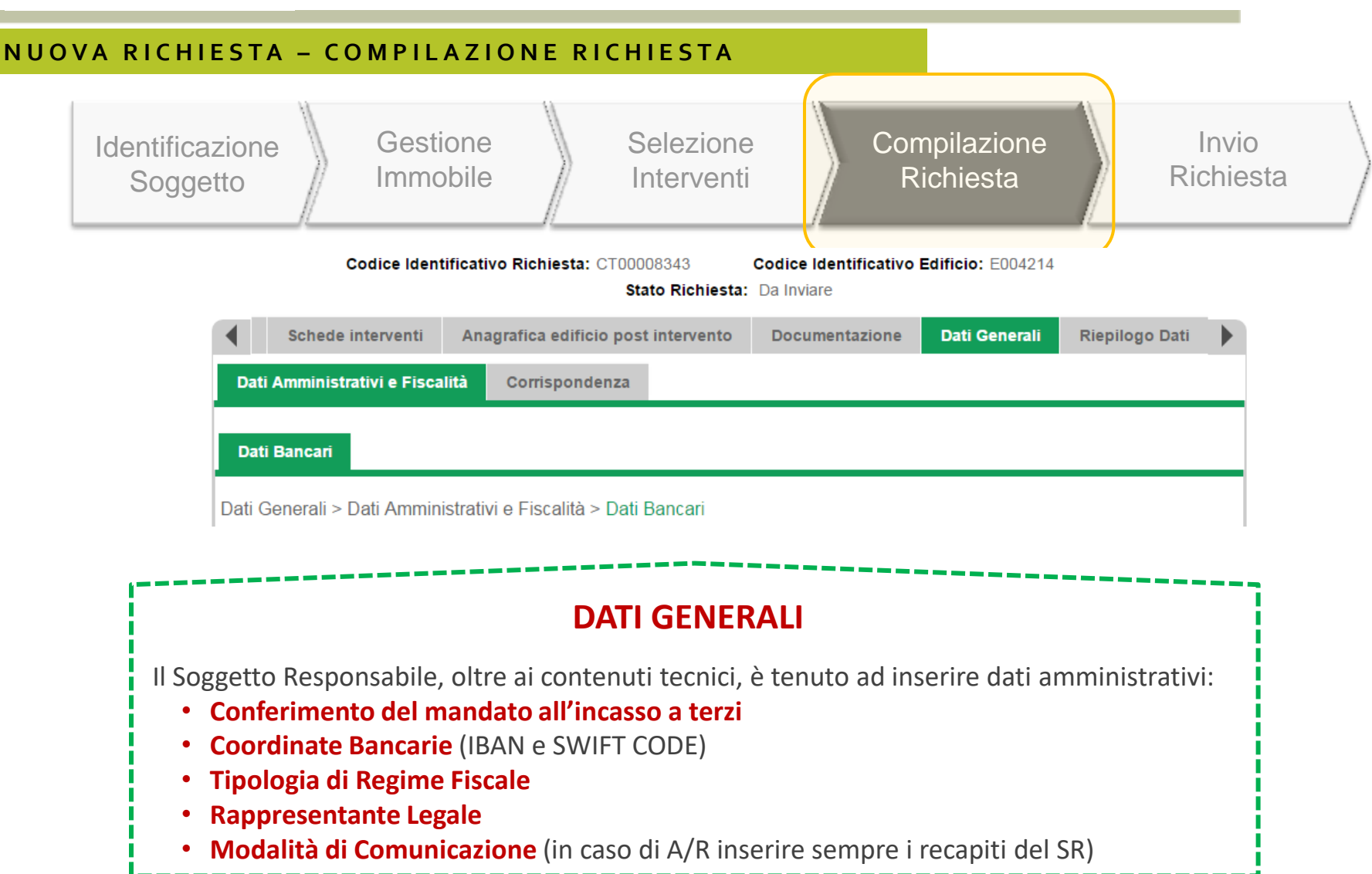

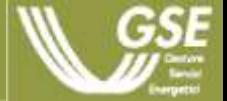

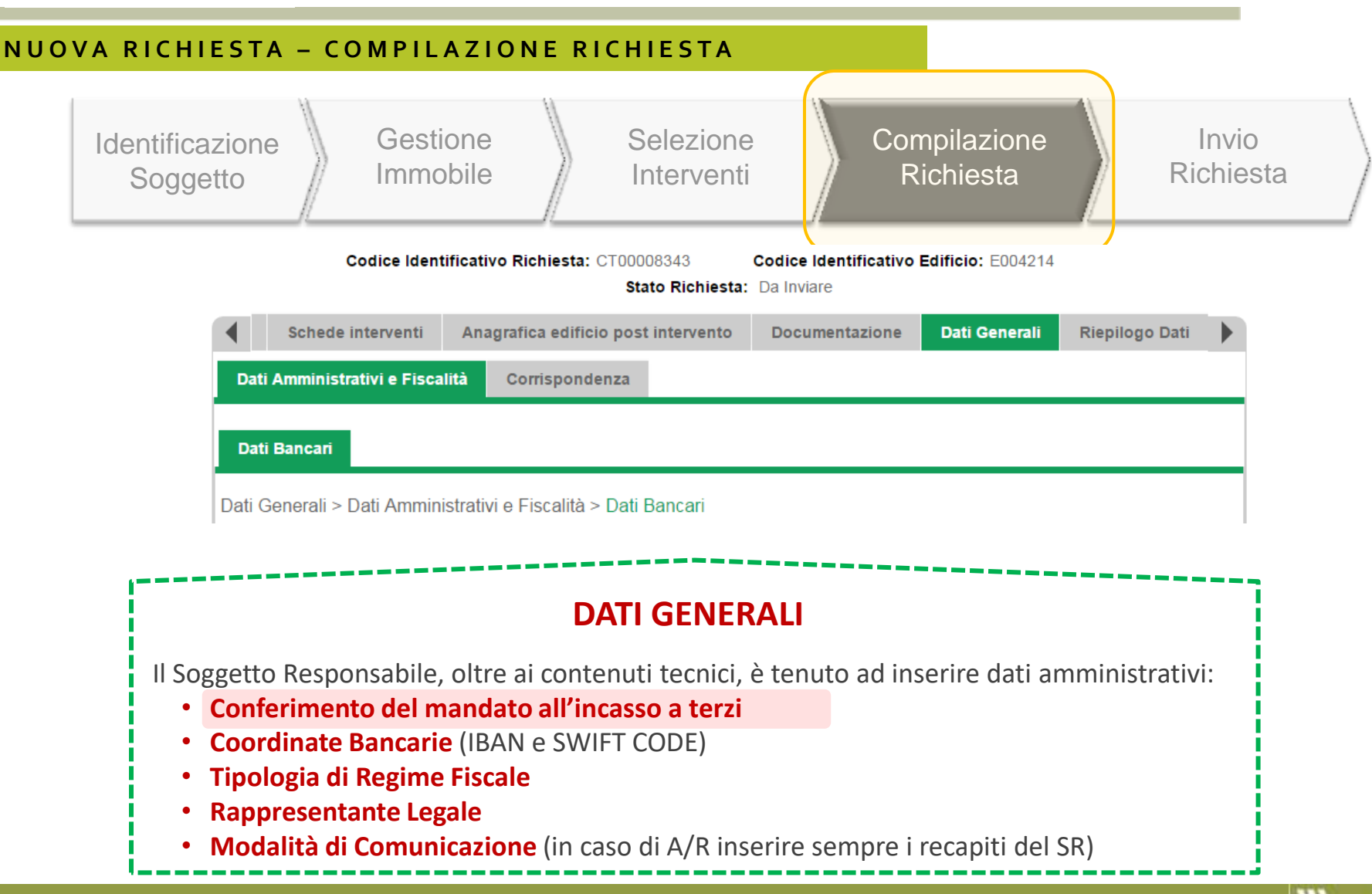

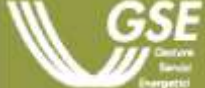

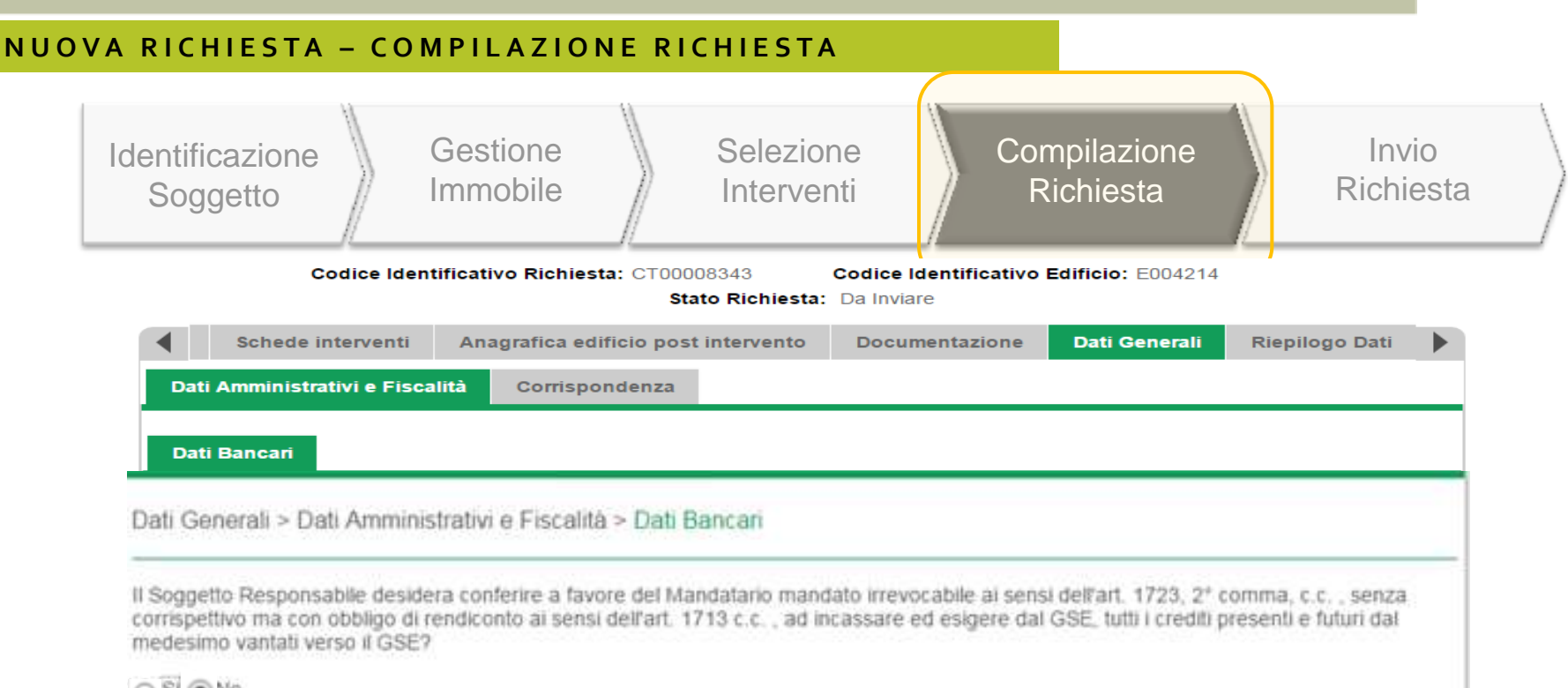

#### $OSI$  (a) No

#### **MANDATO IRREVOCABILE ALL'INCASSO**

**In caso di risposta negativa, il sistema mantiene l'attuale comportamento**, **ovvero consente al SR/SD di inserire le proprie coordinate bancarie (IBAN, Swift code)** e procedere con l'invio della richiesta concessione incentivo:

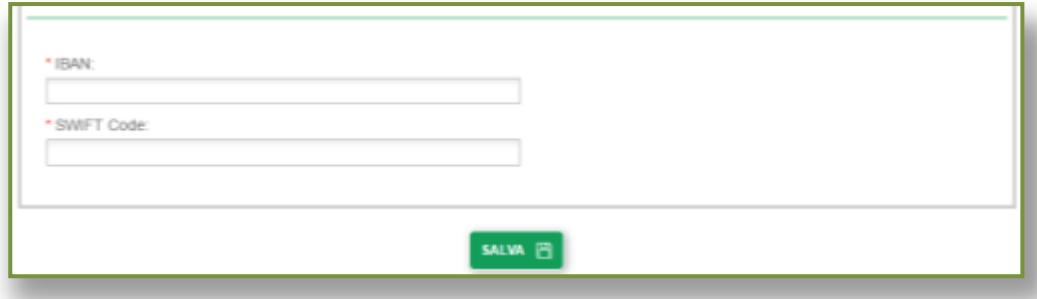

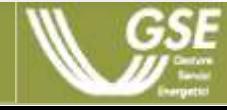

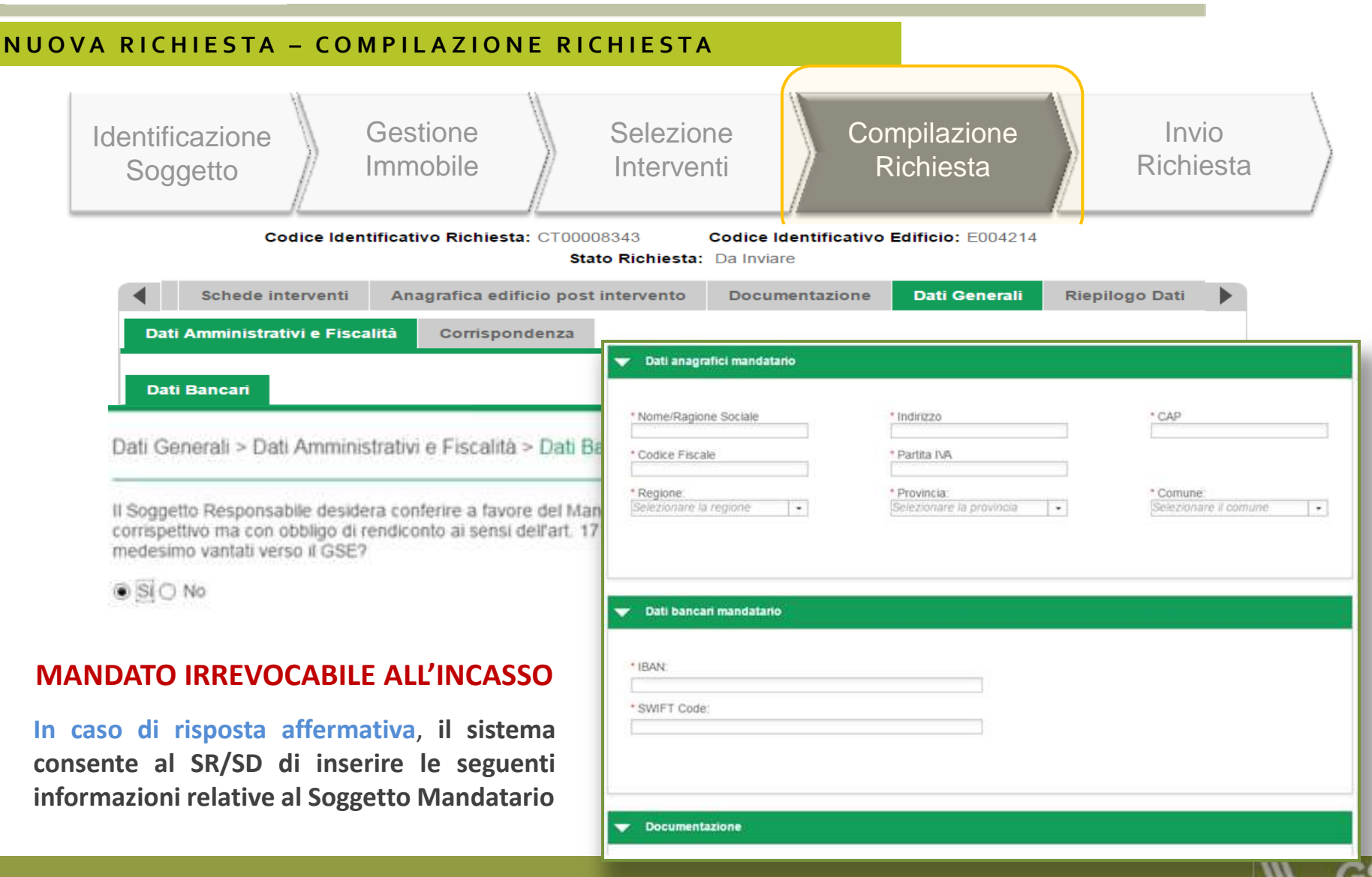

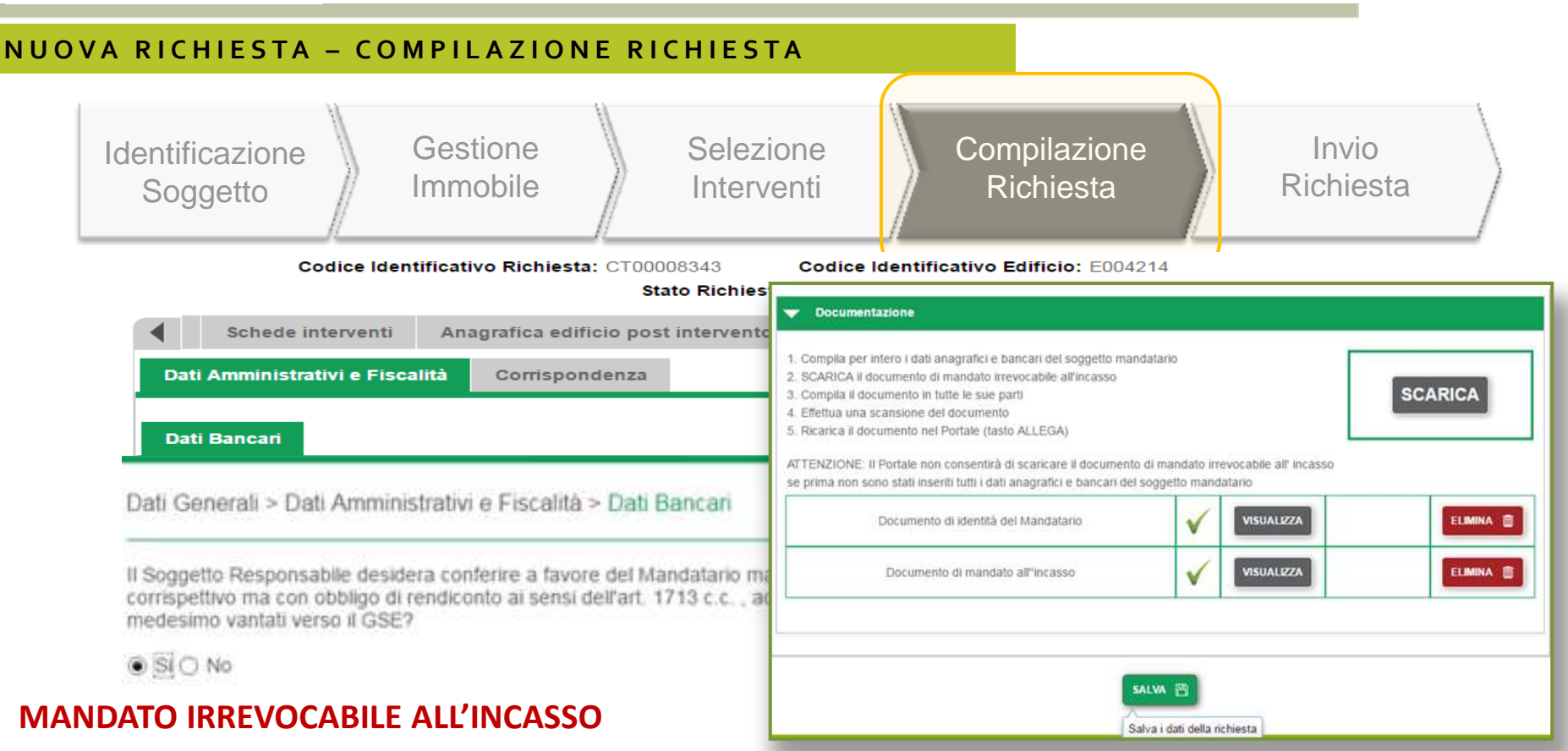

**Il sistema consente di allegare la seguente documentazione obbligatoria**, in formato pdf, e procedere con l'invio della richiesta di concessione incentivo:

- **Documento di mandato all'incasso**
- **Documento di identità del Soggetto Mandatario**

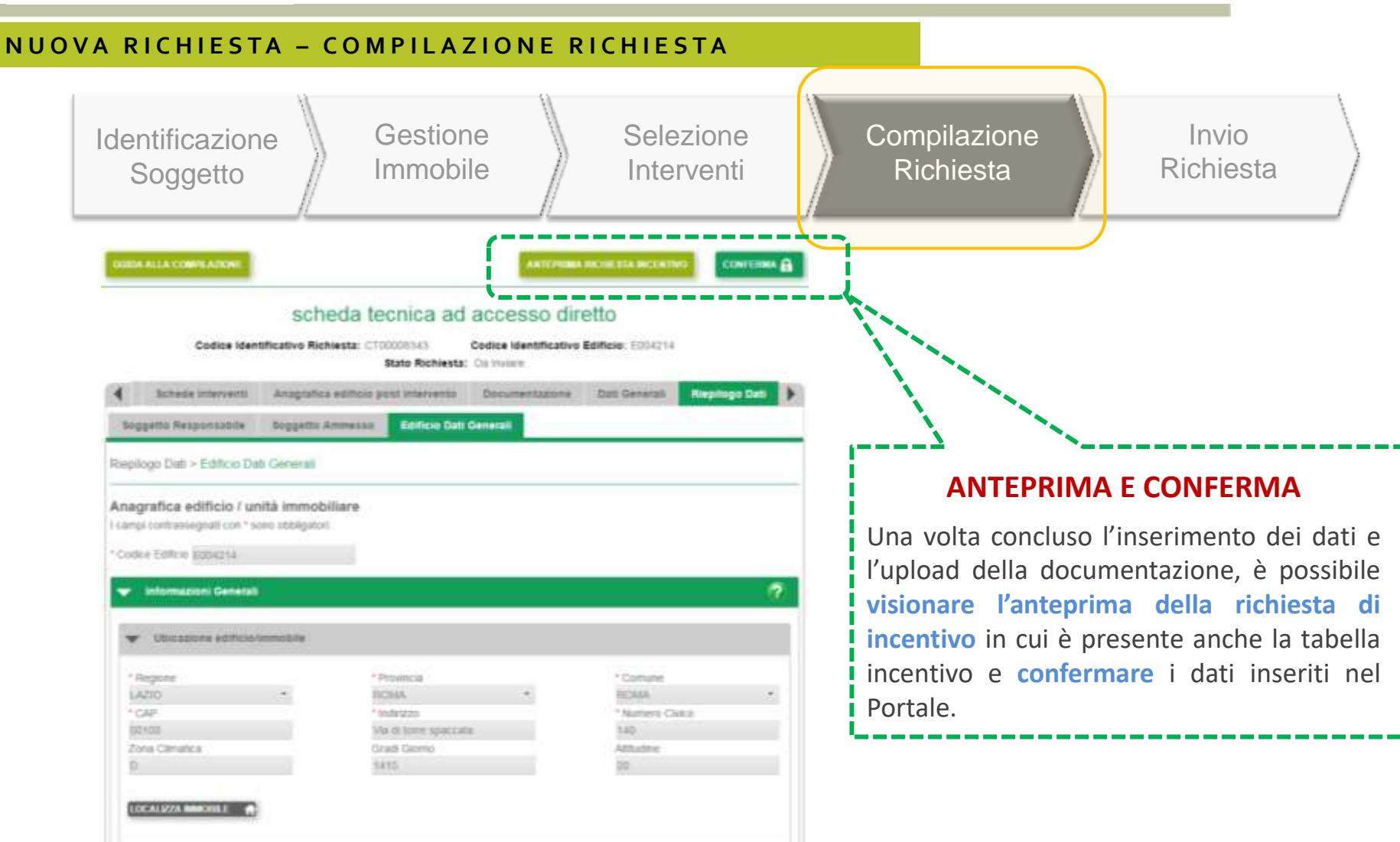

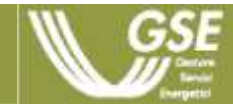

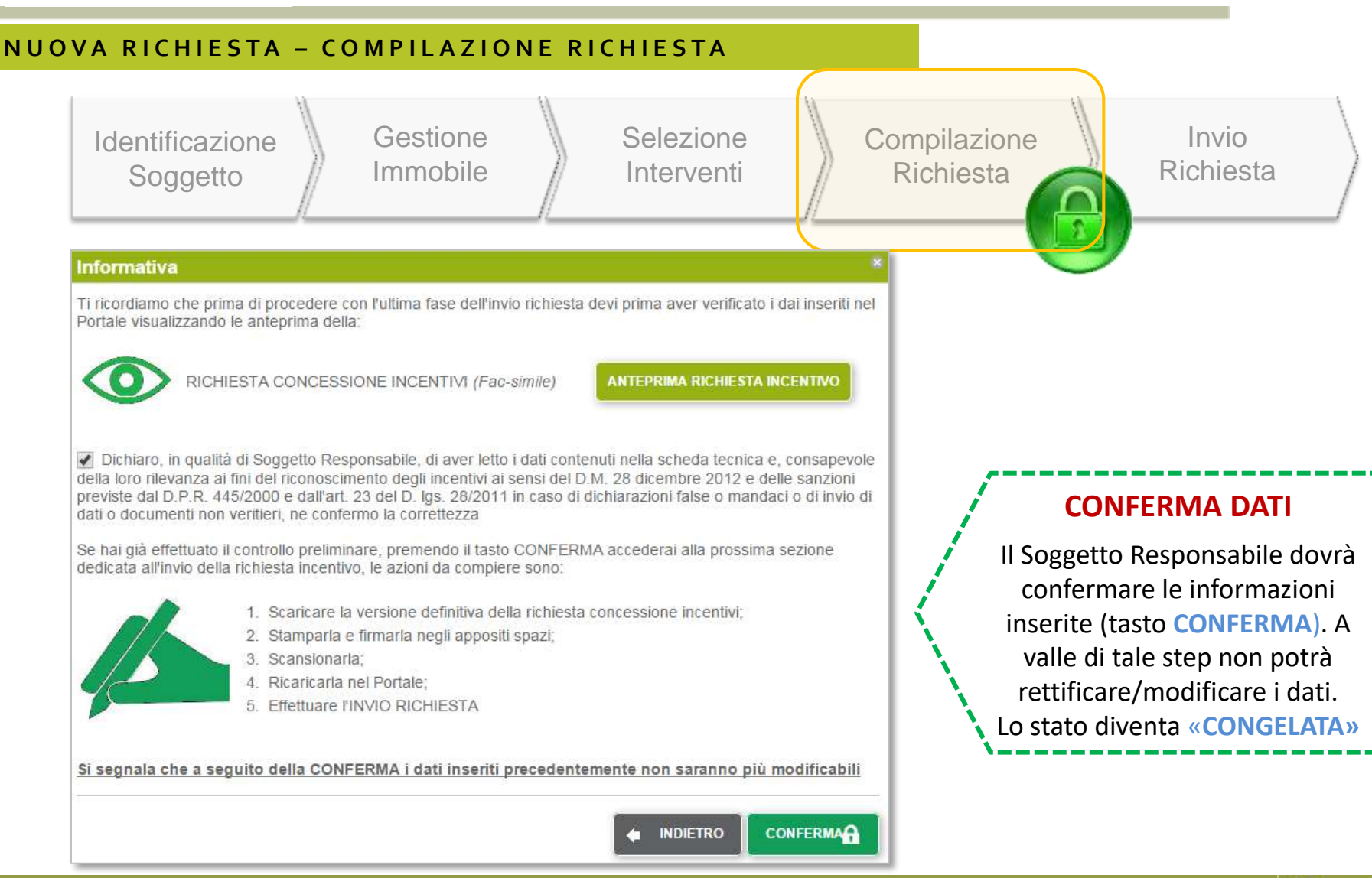

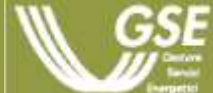

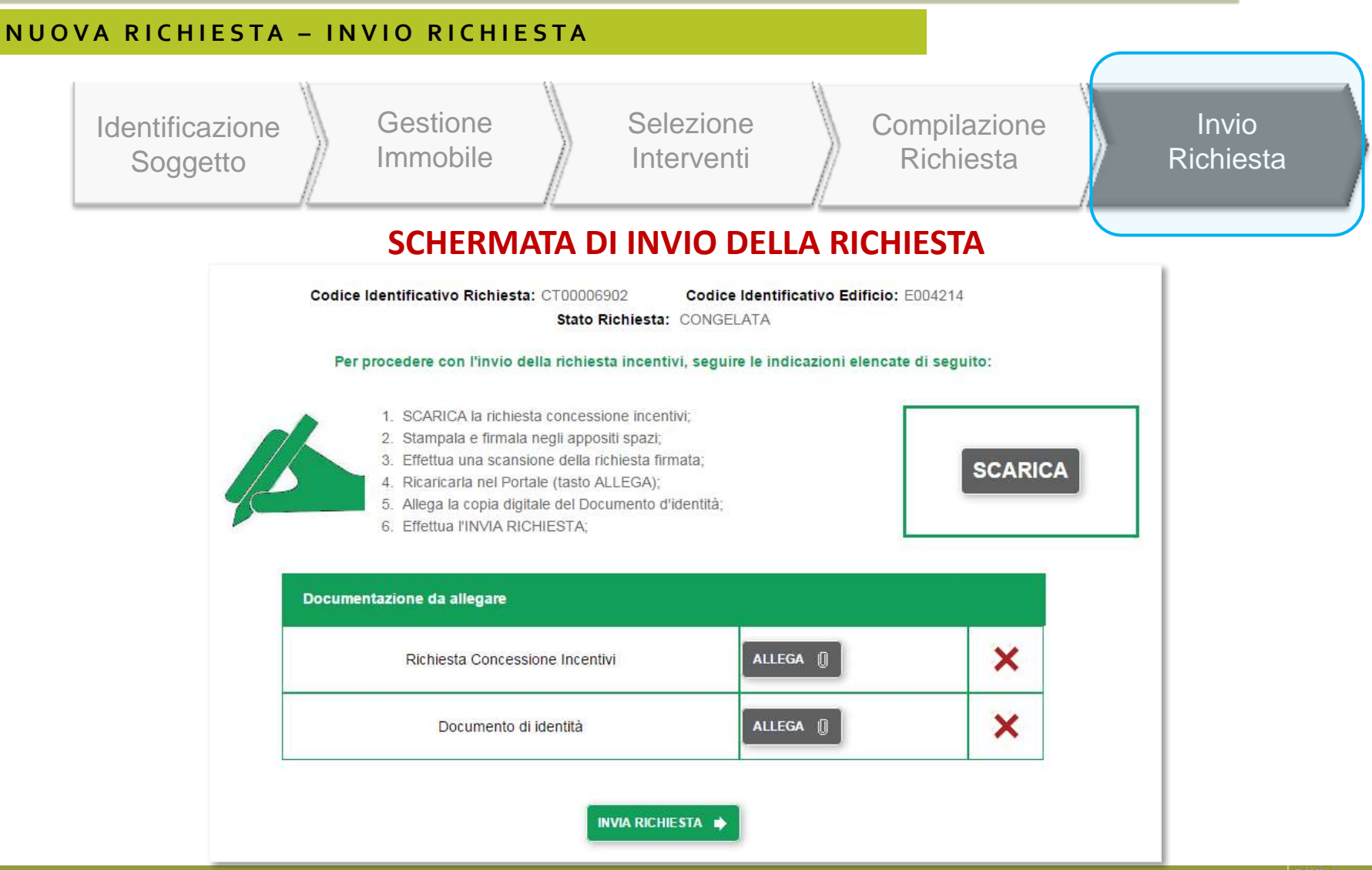

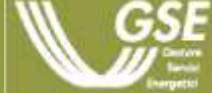

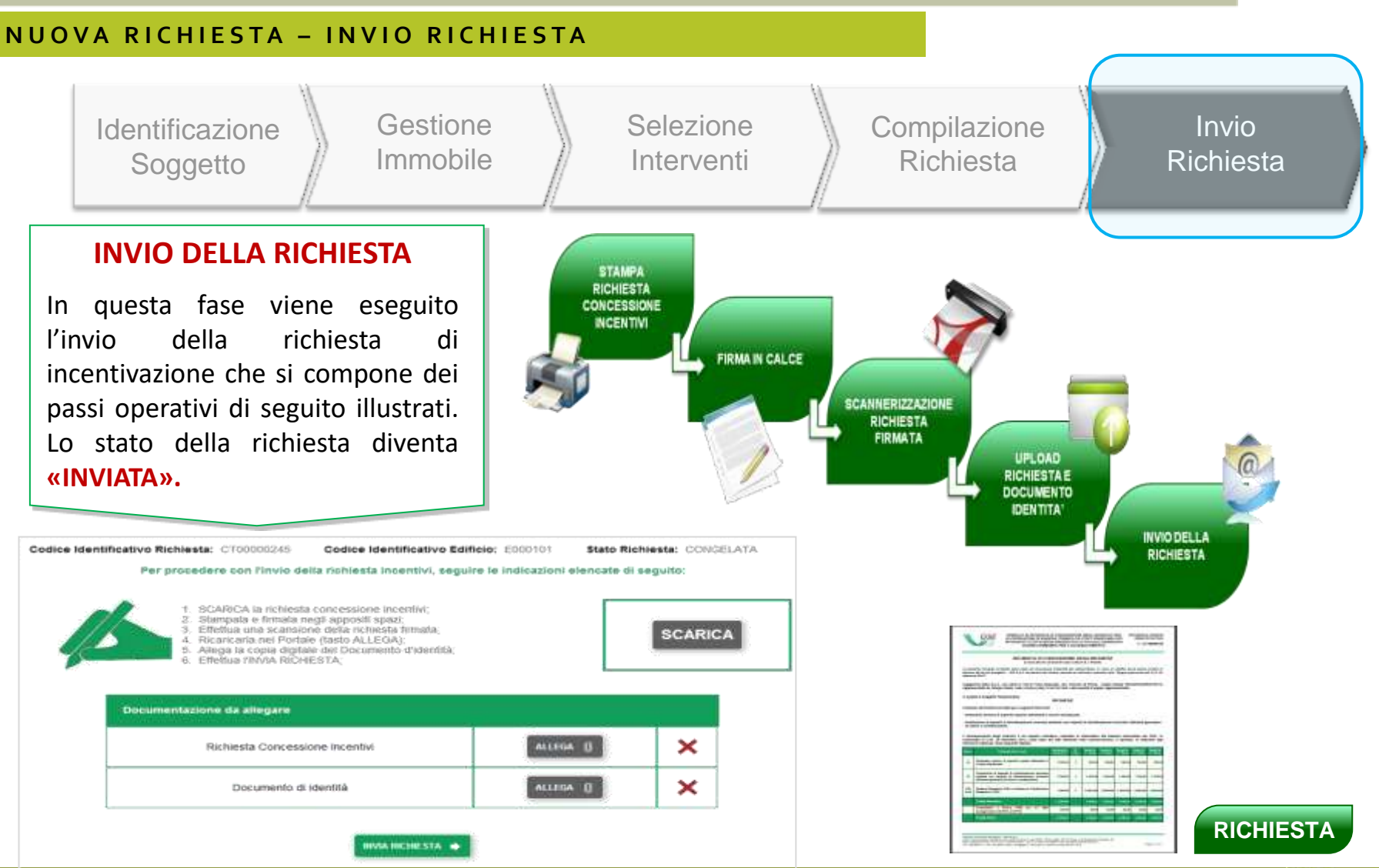

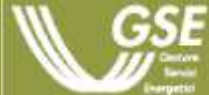

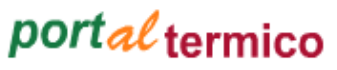

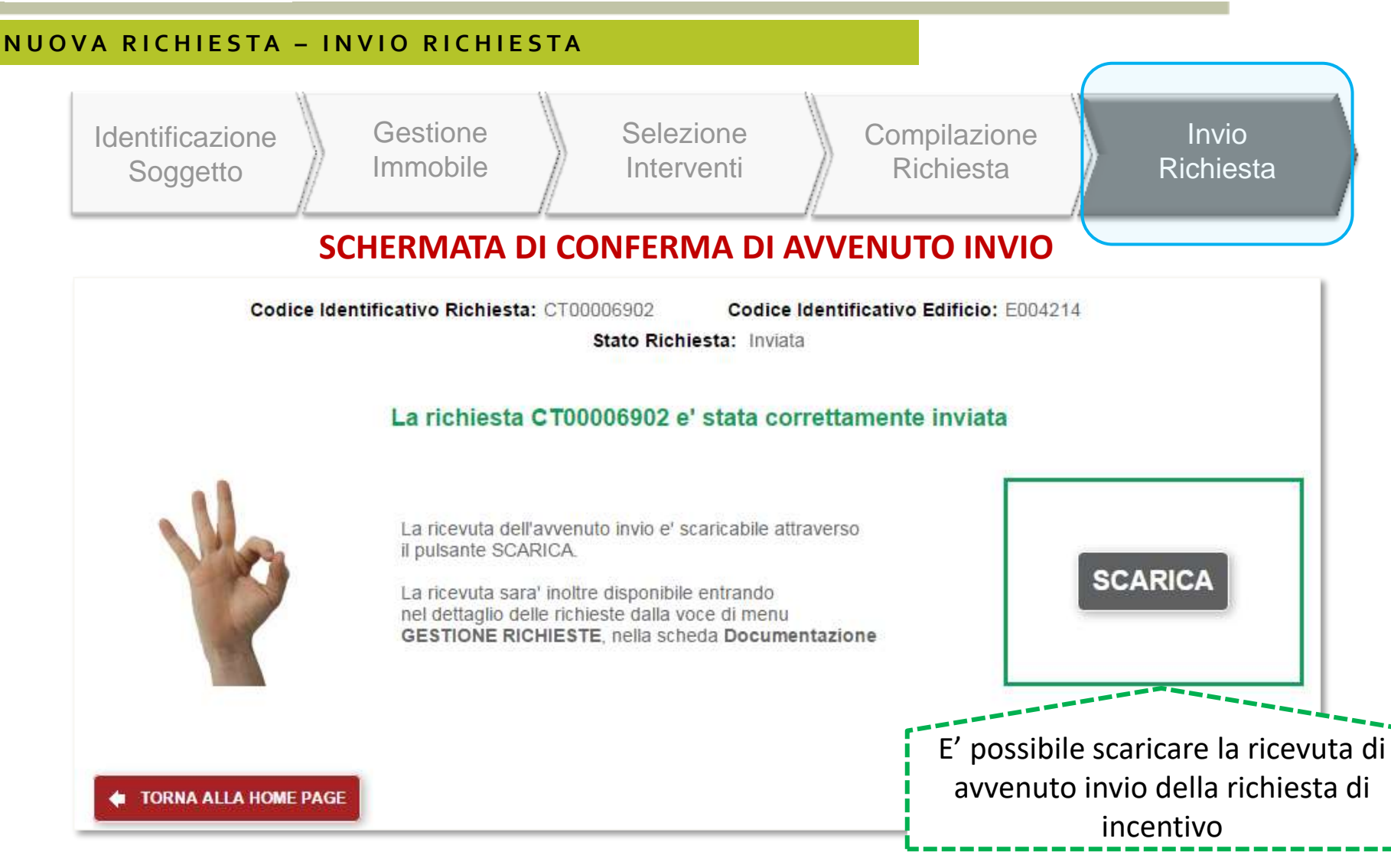

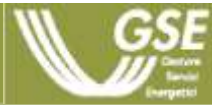

### Per ulteriori informazioni

#### **W W W . G S E . I T**

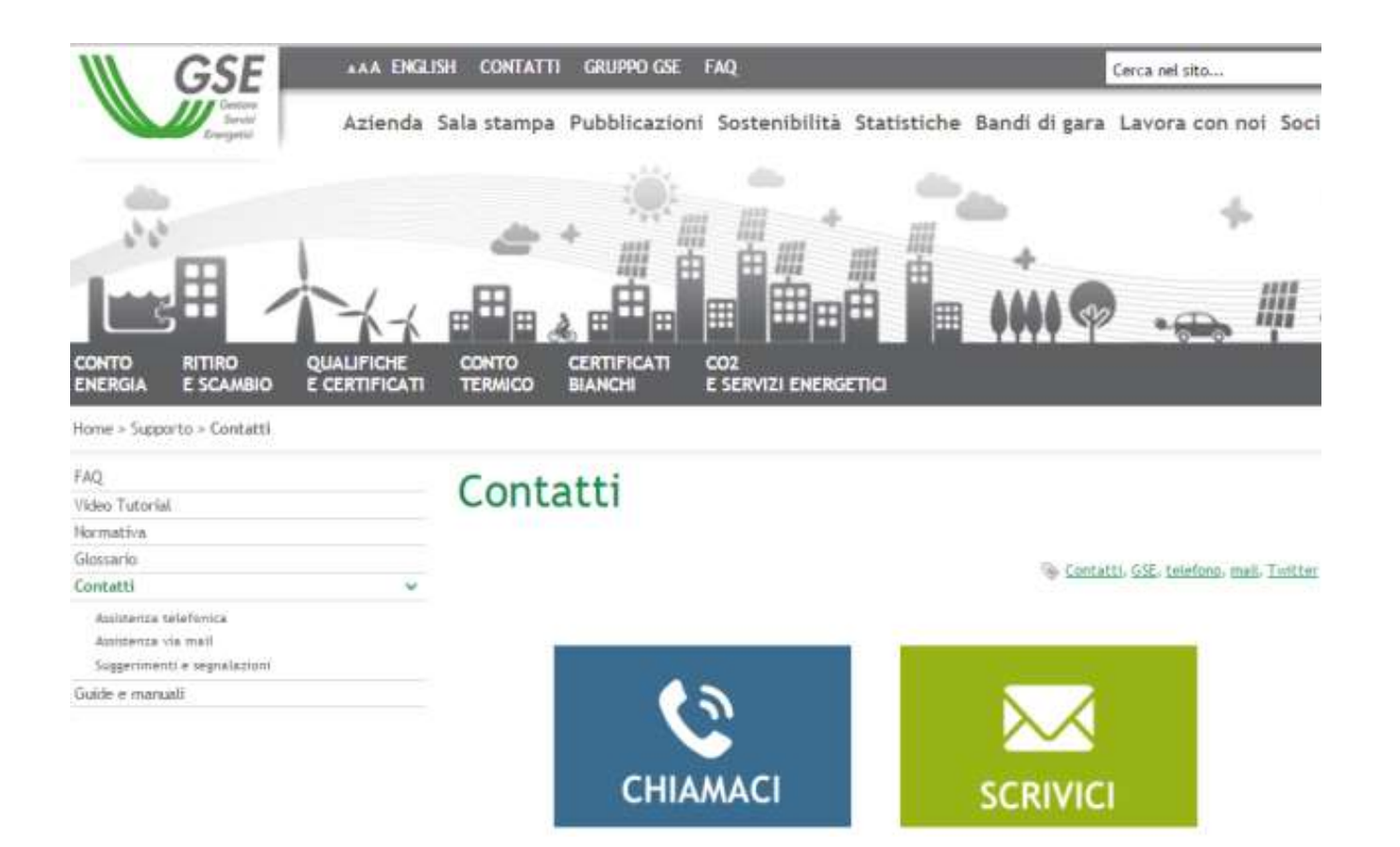

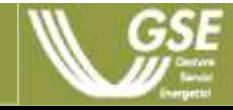